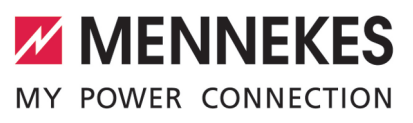

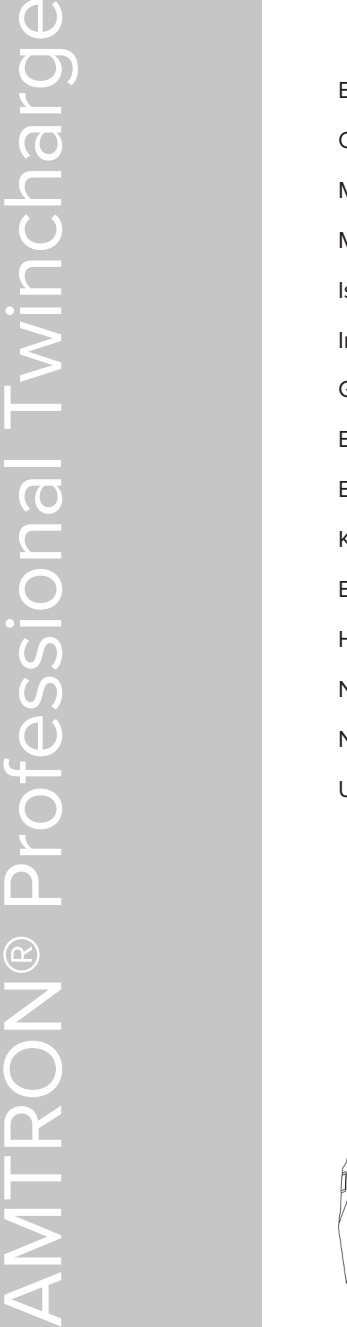

Betriebs- und Installationsanleitung **Operating and installation manual** Manual de instrucciones y de instalación **ESPAÑOL** Manuel d'utilisation et d'installation **FRANÇAIS** struzioni per l'uso e per l'installazione nstructiuni de utilizare și de instalare Gebruiks- en installatiehandleiding Brugs- og installationsanvisning Bruks- och installationsanvisning Käyttö- ja asennusohje Bruks- og installasjonsanvisning **Használati és telepítési utasítás** Návod k obsluze a instalaci **ČEŠTINA Navodila za uporabo in namestitev** Uputa za uporabu i instalaciju **HRVATSKI**

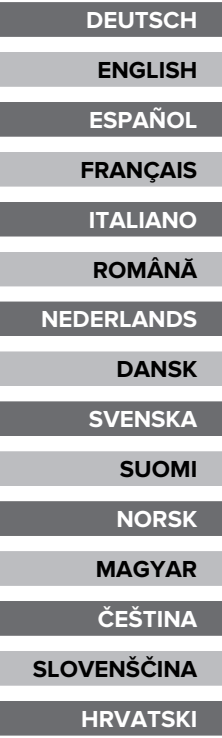

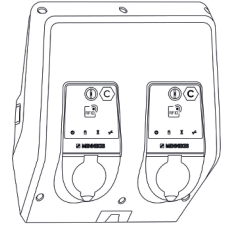

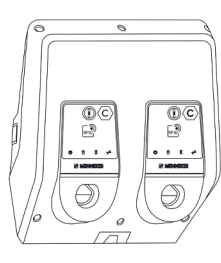

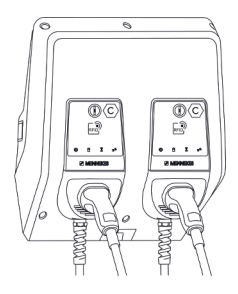

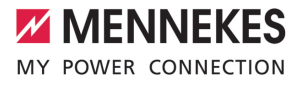

# Tartalomjegyzék

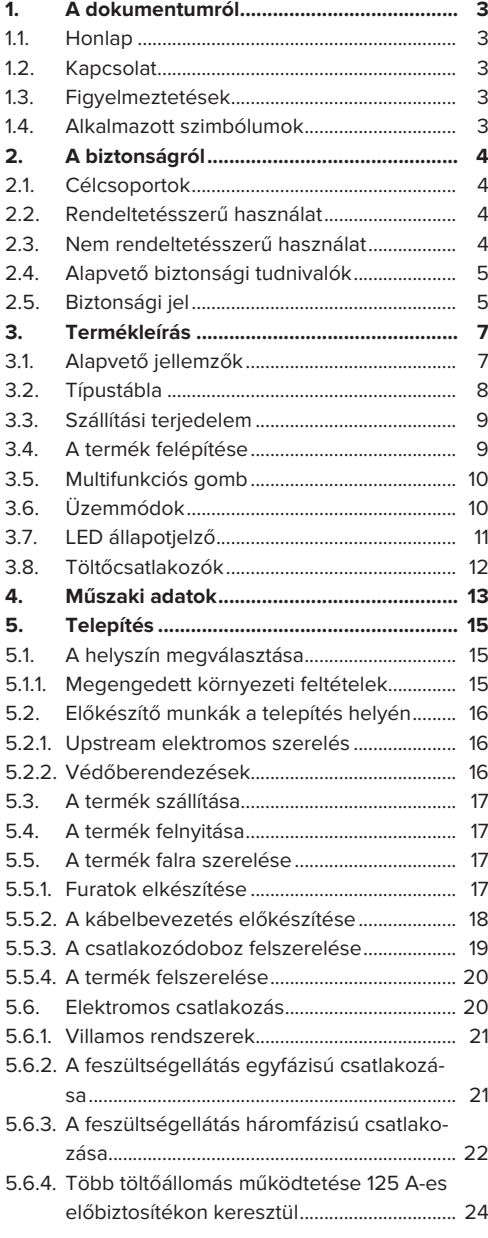

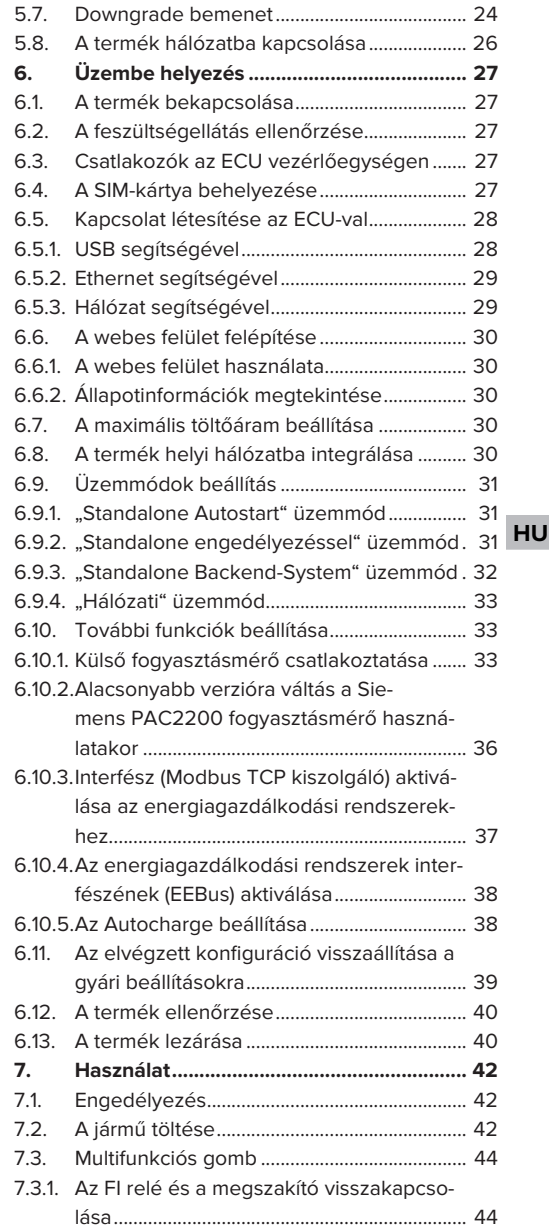

1

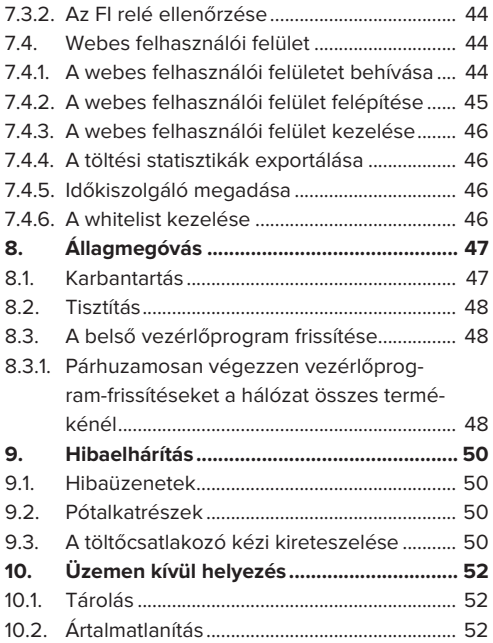

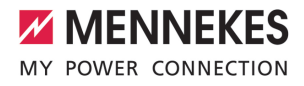

# 1. A dokumentumról

A töltőállomást a továbbiakban "terméknek" nevezzük. Ez a dokumentum a következő termékváltozatokra érvényes:

- AMTRON® Professional+ TC 22
- n AMTRON® Professional+ TC PnC 22
- AMTRON® Professional TC 22
- AMTRON® Professional TC PnC 22

A termék vezérlőprogram verziója: 5.23.2

Ez a dokumentum a fentiekre is vonatkozik. Termékváltozat(ok) a MENNEKES ativo számlázási szolgáltatáshoz való csatlakozáshoz szükséges előbeállításokkal.

Ez a dokumentum a szakképzett villanyszerelő és az üzemeltető számára nyújt információkat. Ez a dokumentum többek között fontos információkat tartalmaz a termék telepítéséről és helyes használatáról.

Copyright ©2024 MENNEKES Elektrotechnik GmbH & Co. KG

### **1.1. Honlap**

[www.mennekes.org/emobility](https://www.mennekes.org/emobility)

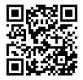

### **1.2. Kapcsolat**

A MENNEKES céggel való közvetlen kapcsolathoz használja az űrlapot a honlapunkon a "Contact" menüpontban.

 $\Box$  "1.1. Honlap"  $\triangleright$  3]

# **1.3. Figyelmeztetések**

#### **Figyelmeztetés. Sérülésveszély**

#### **VESZÉLY**

A figyelmeztetés közvetlen veszélyt jelöl, **amely halálhoz vagy súlyos sérüléshez vezet.**

# **FIGYELMEZTETÉS**

A figyelmeztetés veszélyes helyzetet jelöl, **amely halálhoz vagy súlyos sérüléshez vezethet.**

### **A** VIGYÁZAT

A figyelmeztetés veszélyes helyzetet jelöl, **amely könnyű sérüléshez vezethet.**

#### **Figyelmeztetés. Anyag károk**

#### **FIGYELEM**

A figyelmeztetés helyzetet jelöl, **amely anyagi károkhoz vezethet.**

### **1.4. Alkalmazott szimbólumok**

A szimbólum tevékenységeket jelöl, amelyeket csak szakképzett villanyszerelő végezhet.

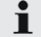

A szimbólum fontos tudnivalót jelöl.

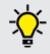

A szimbólum további hasznos információt jelöl.

- $\checkmark$  A szimbólum követelményt jelöl.
- $\blacktriangleright$  A szimbólum cselekvésre való felhívást jelöl.
- $\Rightarrow$  A szimbólum eredményt jelöl.
- A szimbólum felsorolást jelöl.
- 1 A szimbólum egy másik dokumentumra vagy a dokumentum egy másik szövegére utal.

# 2. A biztonságról

# **2.1. Célcsoportok**

Ez a dokumentum a szakképzett villanyszerelő és az üzemeltető számára nyújt információkat. Bizonyos tevékenységekhez elektrotechnikai ismeretek szükségesek. Ezeket a tevékenységeket csak szakképzett villanyszerelő végezheti, és "villanyszerelő" szimbólummal vannak ellátva.

 $\Box$  "1.4. Alkalmazott szimbólumok"  $[$  3]

# **Üzemeltető**

Az üzemeltető felelős a termék rendeltetésszerű és biztonságos használatáért. Ez magában foglalja a terméket használók oktatását is. Az üzemeltető felelős azért, hogy a speciális ismereteket igénylő tevékenységeket megfelelő szakember végezze.

#### **Szakképzett villanyszerelő**

Szakképzett villanyszerelő az, aki szakképzettsége, ismeretei és tapasztalata, valamint a vonatkozó rendelkezések ismerete alapján fel tudja mérni a számára kijelölt feladatokat és felismerni a lehetséges veszélyeket.

### **2.2. Rendeltetésszerű használat**

A terméket félig közszektori és közszektori használatra szánják.

A termék kizárólag elektromos és hibrid járművek (a továbbiakban: "jármű") töltésére szolgál.

- Mode 3 töltés (az IEC 61851 szerint) gondozásmentes akkumulátoros járművek töltésére.
- IEC 62196 szerinti járműcsatlakozó-párok.

Gondozást igénylő akkumulátoros járművek töltése nem lehetséges.

A termék kizárólag falra vagy MENNEKES talapzatrendszerre való rögzítésre szolgál bel- és kültéren. Egyes országokban törvényi előírások követelik meg az áramütés elleni kiegészítő védelmet. Lehetséges további védőintézkedést a shutter használata jelent.

A terméket csak a nemzetközi és nemzeti előírások figyelembevétele mellett szabad üzemeltetni. Többek között a következő nemzetközi előírásokat és a vonatkozó nemzeti átültetést kell betartani:

- **N** IEC 61851-1
- $\blacksquare$  IFC 62196-1
- **■** IEC 60364-7-722
- **N** IFC 61439-7

Szállítási állapotában a termék megfelel az EN 17186 szabványnak megfelelő európai, normatív minimumkövetelményeknek a töltési pontok azonosítására. A felállítás helyétől (pl. félig nyilvános terület) és a felhasználó ország nemzeti követelményeitől függően további információkra lehet szükség.

Olvassa el, vegye figyelembe, őrizze meg ezt a dokumentumot és a termékkel kapcsolatos összes további dokumentumot, és szükség esetén adja át azokat a következő üzemeltetőnek.

# **2.3. Nem rendeltetésszerű használat**

A termék használata csak rendeltetésszerű használat mellett tekinthető biztonságosnak. A termék minden más használata vagy módosítása nem rendeltetésszerűnek minősül és nem megengedett.

A nem rendeltetésszerű használatból eredő személyi sérülésekért és anyagi károkért az üzemeltető felelős, a szakképzett villanyszerelő vagy a felhasználó felelős. A nem rendeltetésszerű használatból eredő károkért a MENNEKES Elektrotechnik GmbH & Co. KG nem vállal felelősséget.

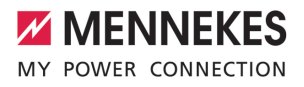

# **2.4. Alapvető biztonsági tudnivalók**

#### **Elektrotechnikai ismeretek**

Bizonyos tevékenységekhez elektrotechnikai ismeretek szükségesek. Ezeket a tevékenységeket csak szakképzett villanyszerelő végezheti, és "villanyszerelő" szimbólummal vannak ellátva

1 "1.4. Alkalmazott szimbólumok" [} 3]

Ha az elektrotechnikai ismereteket igénylő tevékenységeket laikusok végzik, az súlyos személyi sérüléseket vagy halált okozhat.

- $\blacktriangleright$  Elektrotechnikai ismereteket igénylő tevékenységeket csak szakképzett villanyszerelővel végeztessen.
- $\blacktriangleright$  Vegye figyelembe a "villanyszerelő" szimbólumot ebben a dokumentumban.

#### **Ne használjon sérült terméket**

A sérült termék használata súlyos személyi sérüléseket vagy halált okozhat.

- $\blacktriangleright$  Ne használjon sérült terméket.
- u Jelölje meg a sérült terméket, hogy mások ne használhassák.
- u Haladéktalanul háríttassa el a károkat szakképzett villanyszerelővel.
- ▶ Szükség esetén helyezze üzemen kívül a terméket.

#### **A karbantartást megfelelően végezze el**

A nem megfelelő karbantartás hátrányosan befolyásolhatja a termék üzembiztonságát. Ez súlyos személyi sérüléseket vagy halált okozhat.

- u A karbantartást megfelelően végezze el.
- $\Box$  "8.1. Karbantartás" [ $\triangleright$  47]

#### **Figyelembe kell venni a felügyeleti kötelezettséget**

Azok a személyek, akik nem vagy csak részben tudják felmérni a lehetséges veszélyeket, és az állatok veszélyt jelentenek magukra és másokra nézve.

▶ Tartsa távol a veszélyeztetett személyeket, pl. gyermekeket, a terméktől.

 $\blacktriangleright$  Tartsa távol a kisállatokat a terméktől.

#### **Megfelelően használja a töltőkábelt**

A töltőkábel nem megfelelő használata olyan veszélyeket okozhat, mint áramütés, rövidzárlat vagy tűz.

- u Kerülje a terheléseket és az ütéseket.
- $\blacktriangleright$  Ne húzza a töltőkábelt éles széleken.
- ▶ Ne bogozza össze a töltőkábelt, és kerülje a kábel megtörését.
- $\blacktriangleright$  Ne használjon adaptereket vagy hosszabbító kábeleket.
- u Ne tegye ki húzófeszültségnek a töltőkábelt.
- ▶ Fogja meg a töltőkábelt a töltőcsatlakozónál, és húzza ki a töltőalizatból.
- A töltőkábel használata után helyezze a töltőcsatlakozót a tartóba.

# **2.5. Biztonsági jel**

A termék egyes alkatrészeihez biztonsági szimbólu-**HU**mok vannak rögzítve, amelyek figyelmeztetnek a veszélyes helyzetekre. A biztonsági jelzések be nem tartása súlyos sérülést vagy halált okozhat.

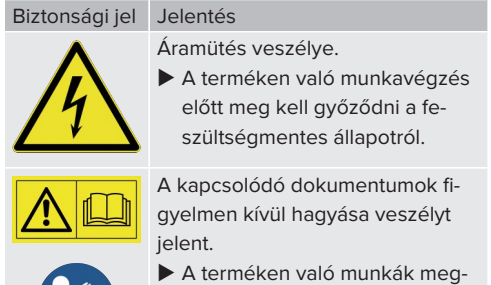

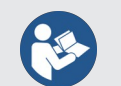

- kezdése előtt olvassa el a kapcsolódó dokumentumokat.
- $\blacktriangleright$  Ügyelien a biztonsági jelekre.
- A biztonsági jeleket tartsa olvashatóan.
- $\blacktriangleright$  Cserélje ki a sérült vagy felismerhetetlen biztonsági jeleket.

u Ha olyan alkatrészt kell cserélni, amelyen biztonsági jel van elhelyezve, akkor gondoskodni kell arról, hogy a biztonsági szimbólum az új alkatrészen is fel legyen tüntetve. Ha szükséges, a biztonsági jelet utólag pótolni kell.

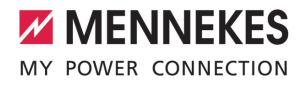

# 3. Termékleírás

# **3.1. Alapvető jellemzők**

### **Általános**

- IEC 61851 szerinti Mode 3 töltés
- IEC 62196 szerinti járműcsatlakozó-párok
- ISO 15118 szerinti kommunikáció a járművel \*
- Max. töltőteliesítmény töltőpontonként: 7,4 / 22 kW
- Csatlakozó: egyfázisú / háromfázisú
- n A maximális töltőteljesítményt képzett villanyszerelő állíthatja be
- MENNEKES csatlakozódoboz
	- Egyszerűsített telepítés
	- Előzetes telepítés lehetséges
- Kívülről leolvasható kalibrált fogyasztásmérő (MID-kompatibilis csak a háromfázisú hálózati csatlakozáshoz)
- LED állapotjelző
- $\blacksquare$  Kioldó funkció áramkimaradás esetén (csak töltőaljzattal felszerelt termékek esetén)
- Műanyag ház
- Multifunkciós gomb
	- Az FI relé és a megszakító bekapcsolása kívülről
	- Az FI relé működésének külső ellenőrzése

### **Webes felhasználói felület (az elektromos jármű vezetői számára)**

- Töltési folyamatok nyomon követése
- Az összes töltési folyamat adatexportálása CSV formátumban
- $\blacksquare$  whitelist az RFID-kártvák kezeléséhez

### **Engedélyezési lehetőségek**

- Autostart (engedélyezés nélkül)
- **n** RFID (ISO / IEC 14443 A) MIFARE classic és MIFARE DESFire kompatibilis
- Backend-System rendszeren keresztül
- **n** Plug and Charge \*
	- ISO 15118 szerint
	- Járműazonosító használatával (Autocharge)

#### **Hálózati lehetőségek**

- Csatlakozás a hálózathoz LAN / Ethernet segítségével (RJ45)
- Több termék hálózatba kapcsolása LAN / Ethernet segítségével (RJ45)
- A beépített kapcsolón keresztül akár 50 töltőpont is áthurkolható

# **Backend-System rendszerhez történő csatlakozás lehetőségei**

- Az integrált modemen keresztül (2G (GSM) / 3G (UMTS) / 4G (LTE)) \*
	- Micro-SIM-kártya szükséges
- LAN / Ethernet (RJ45) és külső útválasztó segítségével
- Az OCPP 1.5s, OCPP 1.6s és OCPP 1.6j kommunikációs protokollok támogatása

### **Helyi terheléselosztási lehetőségek**

- A töltőáram csökkentése külső vezérlőjellel (downgrade)
- A töltőáram csökkentése a Siemens PAC2200 típusú, külső fogyasztásmérő külső vezérlőjelével (leminősítés)
- $\blacksquare$  Statikus terheléselosztás
- Dinamikus terheléselosztás akár 100 töltőponthoz (fázispontos)
- A töltőáram csökkentése egyenetlen fázisterhelés esetén (kiegyensúlyozatlan terhelés korlátozása)
- Helyi áramkimaradás-védelem külső Modbus TCP fogyasztásmérő csatlakoztatásával

#### **Külső energiagazdálkodási rendszerhez (EMS) történő csatlakozás lehetőségei**

- Modbus TCP segítségével
- AZ FFBus-ról
- A töltőáram dinamikus vezérlése OCPP rendszeren (smart charging) keresztül

### **Integrált védőberendezések**

- $\blacksquare$  FI relé, A típus
- Megszakító
- Egyenáramú hibaáram-felügyelet > 6 mA kioldási karakterisztikával az IEC 62955 szerint
- Söntkioldó a töltőpont leválasztására a hálózatról hiba esetén (hegesztett terhelésérintkező, hegesztésérzékelés)

\*opció

# **Opcionális felszereltség**

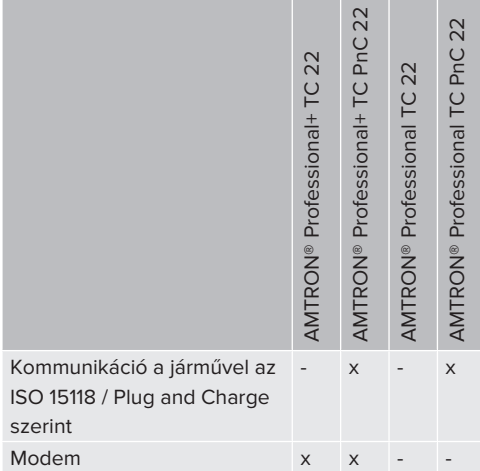

# **3.2. Típustábla**

Az összes fontos termékadat megtalálható a típustáblán.

u Vegye figyelembe a termék típustábláját. A típustábla a ház alsó részén található.

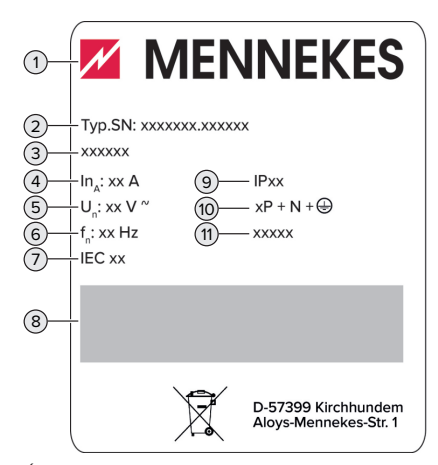

- 1. Ábra: Termék típustábla (minta)
- 1 Gyártó
- 2 Típusszám/sorozatszám
- 3 Típusmegjelölés
- 4 Névleges áram
- 5 Névleges feszültség
- 6 Névleges frekvencia
- 7 Standard
- 8 Vonalkód
- 9 Védettségi fokozat
- 10 Pólusszám
- 11 Használat

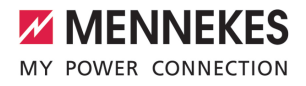

# **3.3. Szállítási terjedelem**

- n Termék
- n Gyors útmutató szakképzett villanyszerelőknek
- Gyors útmutató kezelőknek
- $\blacksquare$  2 x RFID kártva
- Tasak rögzítőanyaggal a csatlakozódobozhoz (csavarok, tiplik, membránbemenetek, tömítődugók)
- Tasak rögzítőanyagokkal a töltőállomáshoz (csavarok, alátétek, tiplik)
- Matrica a SIM-kártya eltávolításához (csak a modemmel ellátott termékváltozatokhoz)
- $\blacksquare$  2 x Ethernet-kábel több termék csatlakoztatásához
- 1 x USB-kábel a konfiguráláshoz
- További dokumentumok:
	- $\blacksquare$  beállítási adatlap
	- fúrósablon (nyomtatott és perforált kartonbetéten)
	- áramútrajz
	- vizsgálati jegyzőkönyv
	- n beszállítói dokumentációk

# **3.4. A termék felépítése**

# **Külső nézet (elölnézet)**

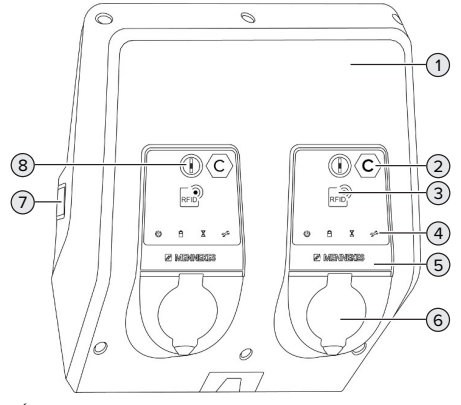

2. Ábra: Külső nézet (elölnézet)

- 2 Töltőpont azonosítás az EN 17186 szerint \*
- 3 RFID kártyaolvasó \*
- 4 LED állapotielző<sup>\*</sup>
- 5 Előlapi panel \*
- 6 Töltőcsatlakozó \*
- 7 Kémlelőablak a fogyasztásmérőhöz \*
- 8 Multifunkciós gomb \*
- \* Minden töltőpontnál egy érhető el

### **Külső nézet (hátulnézet)**

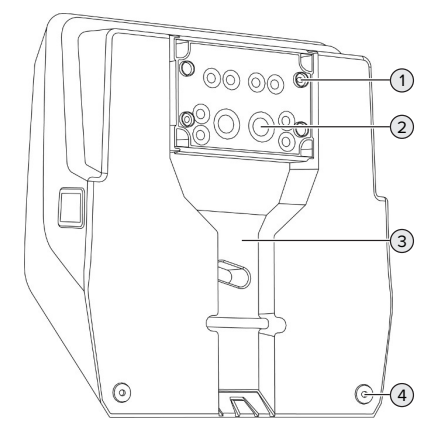

- 3. Ábra: Külső nézet (hátulnézet)
- 1 4 x rögzítőfurat a csatlakozódoboz rögzítéséhez
- 2 21 x kábelbevezetés \*
- 3 Kivágás a tápkábel / kábelcsatorna számára
- 4 2 x rögzítőfurat a termék rögzítéséhez

\* További kábelbemenetek a csatlakozódoboz felső és az alsó részén találhatók.

1 Felső házrész

#### **Belső nézet**

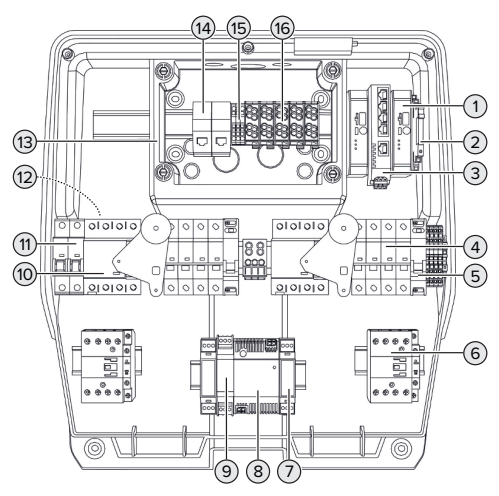

4. Ábra: Belső nézet

- 1 ECU (Electronic Control Unit, vezérlőegység) \*
- 2 Relé a downgrade bemenet számára
- 3 Kapcsoló
- 4 Megszakító \*
- 5 Söntkioldó \*
- 6 Töltőkontaktor \*
- 7 Aktuátor vezérlés \*
- 8 Tápegység
- 9 Túlfeszültség elleni védelem a tápegységhez (vezérlő áramkör)
- 10 FI relé \*
- 11 Vezérlő biztosíték
- 12 Fogyasztásmérő (az ábrán nem látható)\*
- 13 Csatlakozódoboz
- 14 RJ45 csatlakozóegységek
- 15 X2 kapcsok a downgrade bemenet számára
- 16 Csatlakozókapcsok a feszültségellátás számára

\* Minden töltőpontnál egy érhető el

## **3.5. Multifunkciós gomb**

Funkciók:

ī

- Az FI relé és a megszakító bekapcsolása kívülről
- n Az FI relé működésének külső ellenőrzése

# **3.6. Üzemmódok**

A termék különböző üzemmódokkal rendelkezik, amelyek működés közben is megváltoztathatók.

Az egyes üzemmódok és funkciók elérhetősége a termék konfigurációjától függ.

## **"Standalone Autostart"**

A terméket egyfelhasználós megoldásként működtetik Backend-System rendszerhez való csatlakozás nélkül. Engedélyezés nem szükséges. A töltés automatikusan elindul, mihelyt a járművet csatlakoztatták.

### **"Standalone engedélyezéssel"**

A terméket egyfelhasználós megoldásként működtetik Backend-System rendszerhez való csatlakozás nélkül. Az engedélyezés RFID kártyák és helyi whitelist segítségével történik.

### **"Standalone Backend-System"**

A termék mobilhálózaton vagy Ethernet-en keresztül csatlakoztatható Backend-System rendszerhez. A terméket a Backend-System rendszeren keresztül működtetik.

Az engedélyezés a Backend-System rendszer függvényében történik, pl. RFID kártyával, okostelefonos alkalmazással vagy eseti szolgáltatással (pl. direct payment).

### **"Hálózati"**

Több termék csatlakozik Ethernet-en keresztül. Ez azt jelenti, hogy a helyi terheléselosztás működtethető, és minden hálózatba kapcsolt termékhez kapcsolat létesíthető a Backend-System rendszerrel.

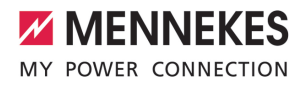

A hálózatépítés, a Backend-System rendszerhez való csatlakozás és a terheléskeze-

lés részletes leírása alkalmazási példákkal  $\mathbf i$ honlapunkon, a kiválasztott termék letöltési területén található. 1 "1.1. Honlap" [} 3]

# **3.7. LED állapotjelző**

A LED állapotjelző a termék működési állapotát (készenlét, töltés, várakozási idő, meghibásodás) mutatja.

## **Készenlét**

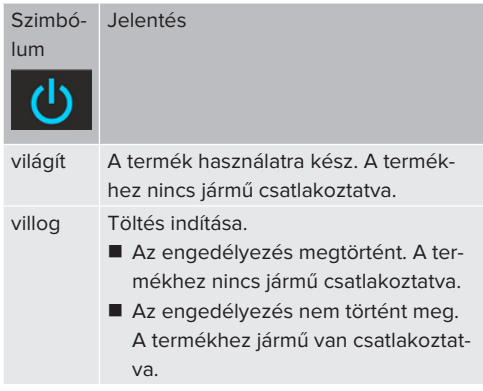

Szimbólum színe: kék vagy zöld (a konfigurációtól függően)

#### **Töltés**

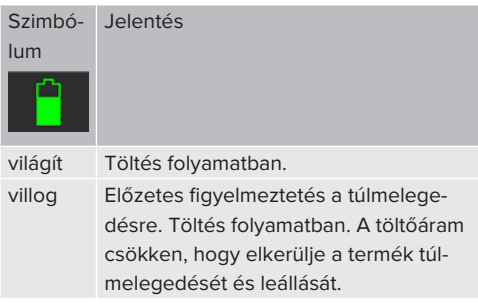

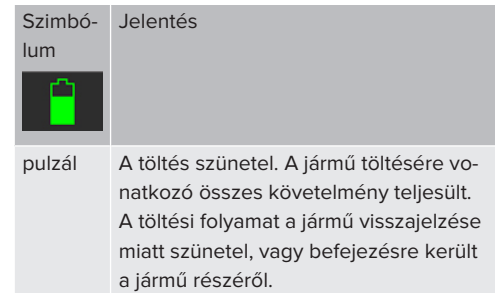

Szimbólum színe: kék vagy zöld (a konfigurációtól függően)

# **Várakozási idő**

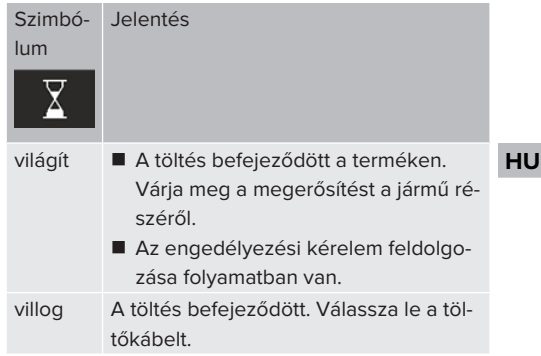

Szimbólum színe: fehér

# **Hiba**

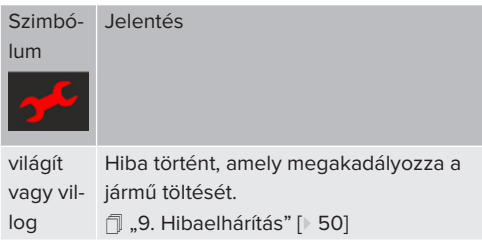

Szimbólum színe: piros

# **3.8. Töltőcsatlakozók**

A termékváltozatok a következő töltőcsatlakozókkal érhetők el:

**Rögzített töltőkábel 2-es típusú töltőcsatlakozóval**

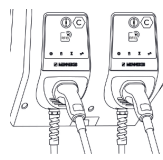

Ez azt jelenti, hogy minden 2-es típusú töltőcsatlakozóval rendelkező jármű tölthető. Nincs szükség külön töltőkábelre.

## **2-es típusú töltőaljzat csapófedéllel, külön töltőkábel használatához**

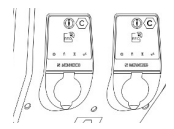

Ez azt jelenti, hogy minden 2-es vagy 1-es típusú töltőcsatlakozóval rendelkező jármű tölthető (a használt töltőkábeltől függően).

# **2-es típusú töltőaljzat shutterrel, külön töltőkábelek használatához**

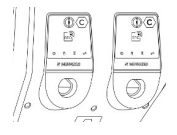

A shutter kiegészítő védelmet nyújt az áramütés ellen, és használatát egyes országokban törvény írja elő.

1 "2.2. Rendeltetésszerű használat" [} 4]

Ez azt jelenti, hogy minden 2-es vagy 1-es típusú töltőcsatlakozóval rendelkező jármű tölthető (a használt töltőkábeltől függően).

Az összes MENNEKES töltőkábel megtalálható honlapunkon a "Portfolio" > "Charging cables" címszó alatt.

1 "1.1. Honlap" [} 3]

# 4. Műszaki adatok

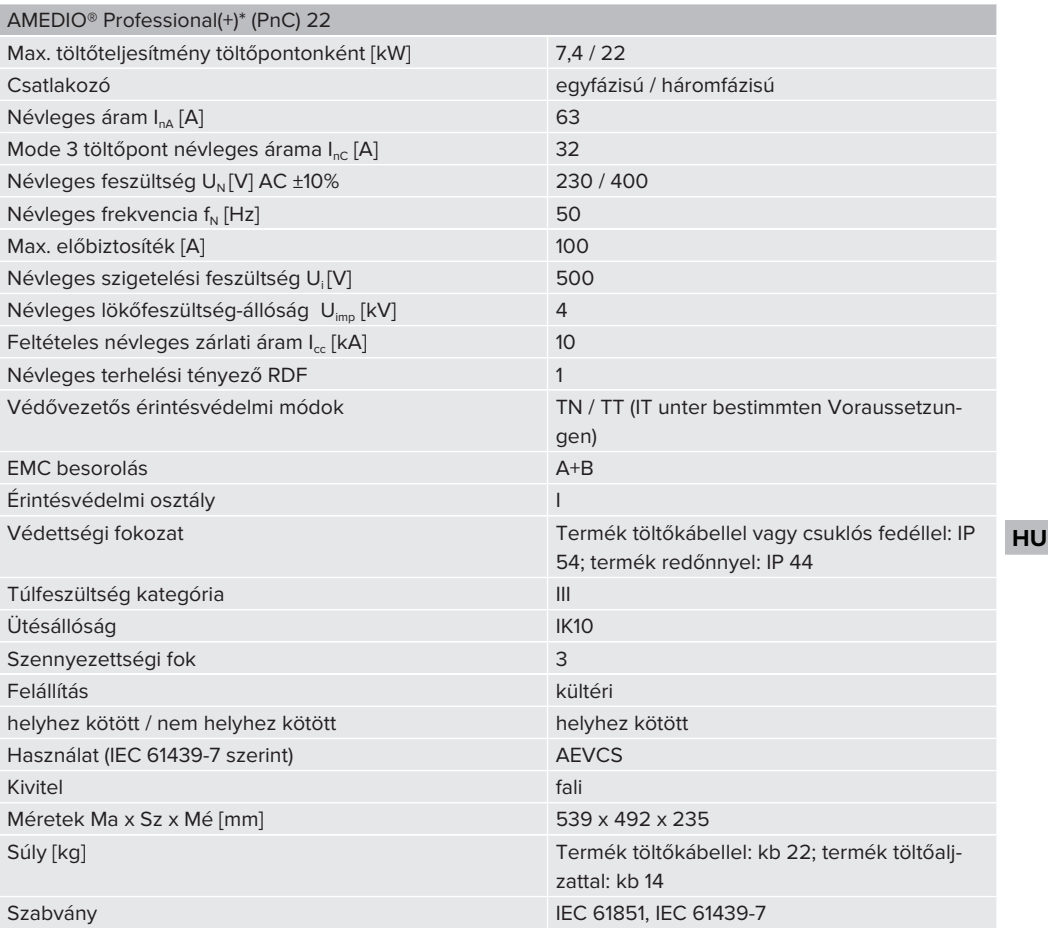

A konkrét szabványok, amelyek szerint a terméket tesztelték, megtalálhatók a termék megfelelőségi nyilatkozatában. A megfelelőségi nyilatkozatot honlapunkon, a kiválasztott termék letöltési területén találja.

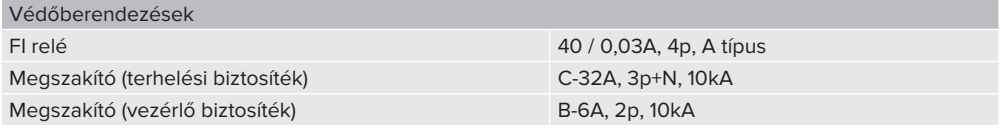

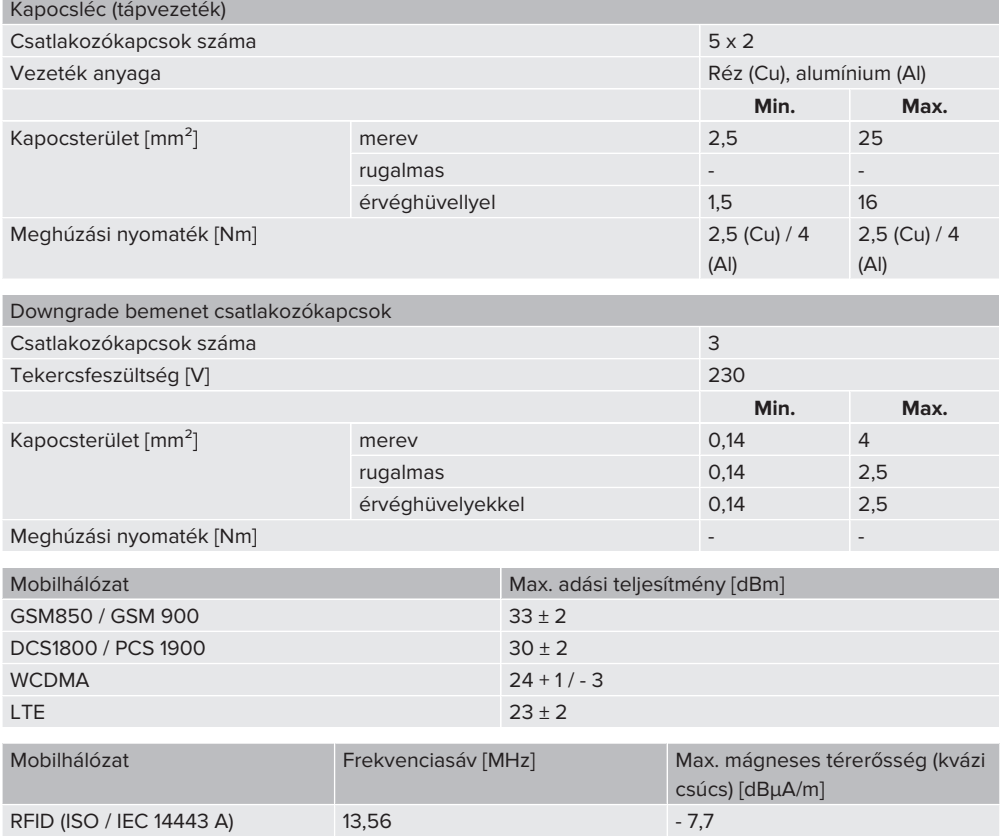

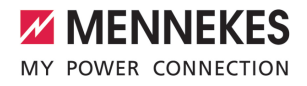

# 5. Telepítés

# **5.1. A helyszín megválasztása**

Feltétel(ek):

- $\checkmark$  A műszaki és hálózati adatok megegyeznek.
- 1 "4. Műszaki adatok" [} 13]
- $\checkmark$  Betartják a megengedett környezeti feltételeket.
- $\checkmark$  A használt töltőkábel hosszától függően a termék és a töltésre kijelölt hely kellően közel vannak egymáshoz.
- $\checkmark$  Betartiák az alábbi minimális távolságokat más objektumoktól (pl. falaktól):
	- távolság balra és jobbra: 300 mm
	- távolság felfelé: 300 mm
- $\checkmark$  Ha Backend-System rendszerhez csatlakozik: A mobilhálózat korlátlanul elérhető a helyszínen.
- $\checkmark$  Ha több terméket kell hálózatba kapcsolni, akkor azoknak elég közel kell lenniük egymáshoz. Az Ethernet-kábel nem lehet hosszabb 100 mnél.

## **5.1.1. Megengedett környezeti feltételek**

### **VESZÉLY**

#### **Robbanás- és tűzveszély**

Ha a terméket robbanásveszélyes környezetben (EX területek) üzemeltetik, robbanásveszélyes anyagok meggyulladhatnak, mivel a termék alkatrészeiből szikra keletkezik. Robbanás- és tűzveszély áll fenn.

 $\blacktriangleright$  Ne használia a terméket robbanásveszélyes környezetben (pl. gáztöltő állomások).

# **FIGYELEM**

**Anyagi károk a nem megfelelő környezeti feltételek miatt**

A nem megfelelő környezeti feltételek károsíthatják a terméket.

- $\triangleright$  Óvja a terméket a közvetlen vízsugaraktól.
- $\blacktriangleright$  Kerülje a közvetlen napsugárzást.
- u Gondoskodjon a termék megfelelő szellőzéséről. Tartsa meg a minimális távolságokat.
- u Tartsa a terméket hőforrásoktól távol.
- u Kerülje az erős hőmérséklet-ingadozásokat.

#### Megengedett környezeti feltételek

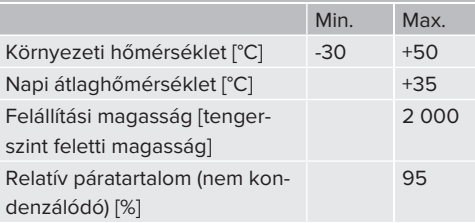

**HU**

15

# **5.2. Előkészítő munkák a telepítés helyén**

#### **5.2.1. Upstream elektromos szerelés**

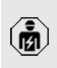

A jelen fejezetben szereplő tevékenységeket csak szakképzett villanyszerelő végezheti.

# **VESZÉLY**

# **Tűzveszély túlterhelés miatt**

Tűzveszély áll fenn, ha az elektromos szerelést (pl. tápvezeték fektetése) nem megfelelően végzik.

- ▶ Az elektromos szerelést az alkalmazandó normatív követelményeknek, a termék műszaki adatainak és a termék konfigurációjának megfelelően végezze.
- 1 "4. Műszaki adatok" [} 13]

A tápvezeték (keresztmetszet és vezetéktípus) tervezésekor a következő helyi viszo-

- nyokat kell figyelembe venni: T.
	- $\blacksquare$  fektetési mód
	- n vezetékhossz
	- $\blacksquare$  vezetékek felhalmozódása
- u Fektesse le a tápvezetéket és szükség esetén a vezérlő-/adatvezetéket a kívánt helyre.

### **Telepítési lehetőségek**

- Falra szerelés
- 1 "5.5. A termék falra szerelése" [} 17]
- MENNEKES rozsdamentes acél oszlopra (tartozékként kapható)
- 1 Lásd a rozsdamentes acél oszlop telepítési utasítását

# **5.2.2. Védőberendezések**

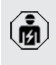

A jelen fejezetben szereplő tevékenységeket csak szakképzett villanyszerelő végezheti.

Az alábbi feltételeknek teljesülniük kell, amikor a védőberendezéseket telepítik az az upstream elektromos szerelésbe:

## **FI relé**

- $\blacksquare$  A nemzeti előírásokat be kell tartani (pl. IEC 60364‑7‑722 (Németországban DIN VDE 0100‑722)).
- A termékbe töltőpontonként egy-egy differenciáláram-érzékelő van integrálva a > 6 mA DC hibaáram-figyeléshez, IEC 62955 szerinti kioldási karakteriszti-
- $\mathbf i$ kával.
	- Minden töltőponthoz egy A típusú FI relé van beépítve a termékbe.
	- Az IEC 60364-7-722:2018 értelmében minden töltőpontot B típusú FI relével kell biztosítani.
	- Az FI reléhez nem szabad más áramköröket csatlakoztatni.

# **A tápvezeték biztosítása (pl. megszakító, NH biztosíték)**

- A nemzeti előírásokat be kell tartani (pl. IEC 60364‑7‑722 (Németországban DIN VDE 0100‑722)).
- A tápvezeték biztosítékának méretezésénél többek között figyelembe kell venni a típustáblát, a szükséges töltőteljesít-
- $\mathbf i$ ményt és a termék tápvezetékét (vezetékhossz, keresztmetszet, külső vezetők száma, szelektivitás).
	- A tápvezeték biztosítékának névleges árama nem haladhatja meg a max. 100 At.

### **Megjegyzés a normatív követelményekhez:** A

HD 60364-7-722:2018 / DIN VDE 0100-722 (VDE 0100-722):2019-6 beépítési irányelv követelményeinek való megfelelés érdekében A termék a töltőpont vezérlésébe integrált DC hibaáram-figyelővel rendelkezik. Figyelembe véve az alkalmazandó IEC 61851-1 termékszabványt, a DC hibaáram-fi-

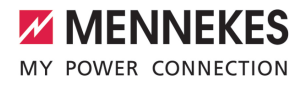

gyelő az IEC 62955 szabványon alapul, amelyet példaként említenek. A DC hibaáram-figyelő azonban nem független eszköz az IEC 62955 szerint. Az elektromos biztonság tehát megfelel a 2014/35/EU kisfeszültségű irányelv biztonsági céljainak.

# **5.3. A termék szállítása**

#### **FIGYELEM**

#### **Anyagi károk a nem megfelelő szállítás miatt**

Ütközések és ütések károsíthatják a terméket.

- u Kerülje az ütközéseket és ütéseket.
- ▶ A terméket csomagolva szállítsa a felállítási helyre.
- u Ne használja szállítási segédeszközként vagy fogantyúként az előlapi panel rögzítésére szolgáló csapokat.
- Használjon puha alátétet a termék lerakásához.

# **5.4. A termék felnyitása**

A jelen fejezetben szereplő tevékenységeket csak szakképzett villanyszerelő végezheti.

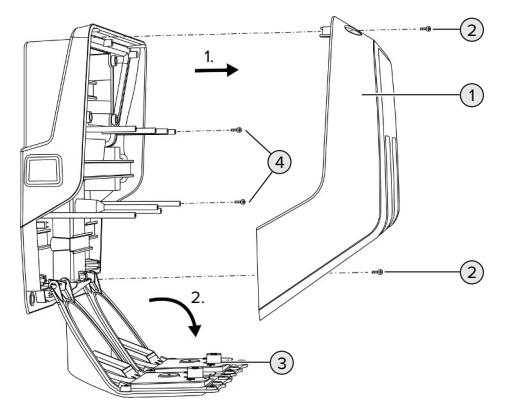

5. Ábra: A termék felnyitása

A ház felső része (1) szállítási állapotban nincs csavarozva. A csavarokat (2) a szállítási terjedelem tartalmazza.

- ▶ Ha szükséges, lazítsa meg a csavarokat (2).
- $\blacktriangleright$  Vegye le a ház felső részét (1).
- ▶ Lazítsa meg a csavarokat (4), és hajtsa le az előlapi panelt (3).

# **5.5. A termék falra szerelése**

#### **5.5.1. Furatok elkészítése**

#### **FIGYELEM**

#### **Anyagi károk az egyenetlen felület miatt**

Ha egyenetlen felületre szereli, a ház deformálódhat, így a védettségi fokozat már nem garantált. Ennek következtében az elektronikus alkatrészek károsodhatnak.

- A terméket csak sík felületre szerelje.
- u Szükség esetén korrigálja az egyenetlen felületeket megfelelő intézkedésekkel.

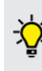

A MENNEKES a testmérettől függően ergonómiailag ésszerű magasságban javasolja a telepítést.

## **FIGYELEM**

# **Anyagi károk a fúrópor miatt**

Ha fúrópor kerül a termékbe, ez az elektronikus alkatrészek károsodását okozhatja.

- u Ügyeljen arra, hogy fúrópor ne kerüljön a termékbe.
- u Ne használja a terméket fúrósablonként, és ne fúrja át a terméket.

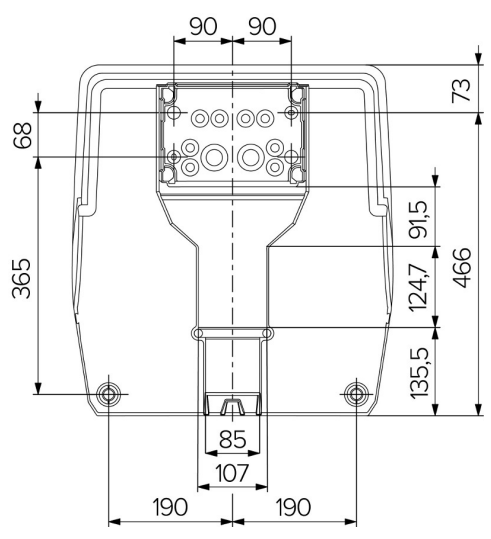

6. Ábra: Furatméretek [mm]

▶ Vegye ki a perforált fúrósablont a dobozból.

- $\blacktriangleright$  A fúrósablon (Ø 8 mm) segítségével vízszintesen igazítsa be, jelölje ki a furatokat, majd készítse el azokat a csatlakozódoboz számára. Szállítási állapotban a csatlakozódobozban lévő rögzítőfurat közül csak 2 van kilyukasztva. Szükség esetén a két további rögzítőfurat is használható.
- $\blacktriangleright$  Készítse elő a kívánt kábelbevezetést.
- 1 "5.5.2. A kábelbevezetés előkészítése" [} 18]
- Szerelie fel a csatlakozódobozt.
- 1 "5.5.3. A csatlakozódoboz felszerelése" [} 19]
- ▶ Távolítsa el a csatlakozódoboz perforált részét a fúrósablonról.
- $\blacktriangleright$  Helyezze a fúrósablont alulról a felszerelt csatlakozódobozra.
- $\blacktriangleright$  A fúrósablon (Ø 8 mm) segítségével vízszintesen igazítsa be, jelölje ki a furatokat, majd készítse el azokat a töltőállomás számára.
- 1 .5.5.4. A termék felszerelése" [ $\ge$  20]

#### **5.5.2. A kábelbevezetés előkészítése**

### **FIGYELEM**

# **Anyagi kár, amelyet a túl nagy védőcsövek okoznak, amikor a kábeleket alulról vezetik be**

Az integrált kábelcsatorna minimális mérete 85 x 40 mm. Ezért a kábelcsatornában legfeljebb 2 db M32-es védőcső fektethető, beleértve a bilincseket. Ha védőcsöveket használnak, amelyek túl nagyok a kábelcsatornához, akkor a ház eltorzulhat, ami azt jelenti, hogy a védettség már nem garantált. Ennek következtében az elektronikus alkatrészek károsodhatnak.

- u A kábelcsatornában legfeljebb 2 db M32-es védőcsöveket fektessen.
- $\blacktriangleright$  Ha szükséges, vezesse át a kábeleket a kábelcsatornán védőcsövek nélkül.
- ▶ Ha a beépített kábelcsatornát kívánja használni, megfelelő szerszámmal törje ki a ház felső részén lévő mélyedést.

A kábelbevezetéshez a következő lehetőségek állnak rendelkezésre:

- $\blacksquare$  felső (1 x M40, 4 x M20)
- n alsó (2 x M40, 4 x M20)
- n hátsó (8 x M20, 2 x M32 (40))

Szükség esetén a csatlakozódoboz 180°-kal elforgatva is felszerelhető.

- Az előre meghatározott kitörési ponton megfelelő szerszámmal törje ki a kábelbevezetés szükséges helyét. Lehetőségek:
	- Üsse ki a kábelbevezetéseket felül vagy alul: helyezze a szerszámot a **belső oldalnak**, és üsse ki.
	- Üsse ki a kábelbevezetést hátul: helyezze a szerszámot a **külső oldalnak**, és üsse ki.
	- Fúria ki a kábelbevezetéseket felül vagy alul: helyezze a lépcsős fúrószárat a **külső oldalnak**, és fúrja ki.

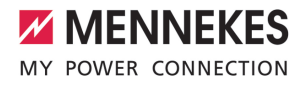

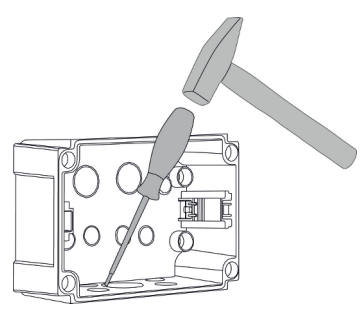

7. Ábra: A kábelbevezetés kiütése (példa)

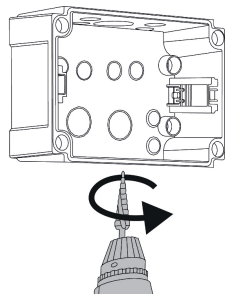

8. Ábra: A kábelbevezetés kifúrása (példa)

u Helyezze a megfelelő membránbevezetést (a szállítási terjedelem része) a megfelelő kábelbevezetésbe. A mellékelt membránbevezetések kizárólag a védett területre vonatkoznak.

# **FIGYELEM**

# **Anyagi károk a nem védett területen a mellékelt membránbevezetések használatakor**

A mellékelt membránbevezetések kizárólag a védett területre vonatkoznak. Ha ezek nincsenek védve az esetleges környezeti hatásoktól (pl. napsugárzás), a védettségi fokozat nem garantálható tartósan. Ennek következtében az elektronikus alkatrészek károsodhatnak.

- $\blacktriangleright$  A telepítés során vegye figyelembe az IEC 60364-5-52 szabványt és a vonatkozó nemzeti előírásokat (pl. Németországban a DIN VDE 0100-520).
- ▶ Védett területeken csak a mellékelt membránbevezetéseket használja. A membránbevezetések a termék által védve vannak, ha például alulról vagy hátulról van vezetik be a kábeleket.
- $\blacktriangleright$  Ha felülről vezeti be a kábeleket, használion időjárásálló bevezető rendszereket, vagy óvja a terméket az esetleges környezeti hatásoktól.

A membránbevezetések a következő tömítőfelületekkel rendelkeznek:

- $M20: 5 16$  mm
- $M32: 13 26$  mm
- $M40: 13 34$  mm

### **5.5.3. A csatlakozódoboz felszerelése**

Szükség esetén a kalapsín helyzete a csatlakozódobozban megváltoztatható. Ehhez nyomja befelé a két reteszelőkart, és egyszerre mozgassa a kalapsínt.

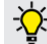

Ť

Ezenkívül a teljes kalapsín a kalapsínreteszekkel együtt eltávolítható a csatlakozódobozból, például hogy a kalapsínt egy másik horonyba helyezze be, vagy hogy jobban elérje a csatlakozódoboz rögzítőfuratait. Ha szükséges, használjon csavarhúzót.

A mellékelt rögzítőanyag (csavarok, dübelek) csak beton-, tégla- és fa falakra való felszerelésre alkalmas.

**HU**

19

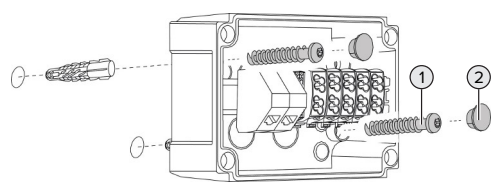

- 9. Ábra: A csatlakozódoboz felszerelése (példa)
- Szerelje fel a csatlakozódobozt a falra megfelelő rögzítőanyaggal (1). Ehhez használja legalább a két kilyukasztott rögzítőfuratot. A meghúzási nyomatékot a fal építőanyagától függően válassza meg.
- $\blacktriangleright$  Ellenőrizze a csatlakozódoboz vízszintes és biztonságos rögzítését. Ha szükséges, használja a két további rögzítőfuratot.
- $\blacktriangleright$  Fedie le a rögzítőcsavarokat a záródugóval (2) (a szállítási terjedelem része).

# **FIGYELEM**

### **Anyagi károk a hiányzó záródugók miatt**

Ha a rögzítőcsavarokat nem, vagy csak nem megfelelően fedik le a záródugók, a megadott védelem már nem garantált. Ez károsíthatja az elektronikus alkatrészeket.

- ▶ Fedie le a rögzítőcsavarokat záródugókkal.
- ▶ Csatlakoztassa a tápkábelt és szükség esetén a vezérlő-/adatkábelt a csatlakozódobozba egyegy kábelbevezetésen keresztül.
- u Csatlakoztassa a tápkábelt és szükség esetén a vezérlő-/adatkábelt.
- 1 "5.6.2. A feszültségellátás egyfázisú csatlakozása" [} 21]
- 1 "5.6.3. A feszültségellátás háromfázisú csatlakozása" [} 22]
- 1 "5.8. A termék hálózatba kapcsolása" [} 26]
- 1 "5.7. Downgrade bemenet" [} 24]

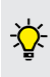

Szükség esetén a csatlakozódoboz fedéllel zárható, így a termék később is felszerelhető. A fedél tartozékként elérhető a MENNE-KES-nél.

### **5.5.4. A termék felszerelése**

- A mellékelt rögzítőanyag (csavarok, dübe-
- т lek) csak beton-, tégla- és fa falakra való felszerelésre alkalmas.

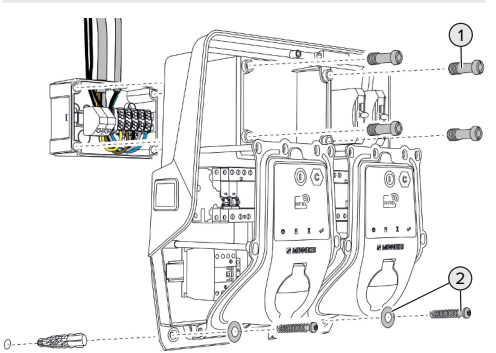

- 10. Ábra: A termék felszerelése
- ▶ Ha szükséges, távolítsa el a csatlakozódoboz fedelét.
- ▶ Csúsztassa a terméket a csatlakozódobozra.
- ▶ Rögzítse a terméket a csatlakozódobozhoz a csavarokkal (1). Meghúzási nyomaték: 3 Nm
- u Szerelje fel a terméket a falra megfelelő rögzítőanyaggal (2). A meghúzási nyomatékot a fal építőanyagától függően válassza meg.
- $\blacktriangleright$  Ellenőrizze a termék vízszintes és biztonságos rögzítését.

### **FIGYELEM**

#### **Anyagi kár a pontatlan rögzítés miatt**

Ha a töltőállomás nincs **pontosan** a csatlakozódobozhoz rögzítve, a védettségi fokozat már nem garantált. Ennek következtében az elektronikus alkatrészek károsodhatnak.

▶ Pontosan rögzítse a töltőállomást a csatlakozódobozhoz.

# **5.6. Elektromos csatlakozás**

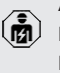

A jelen fejezetben szereplő tevékenységeket csak szakképzett villanyszerelő végezheti.

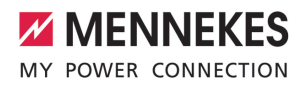

# **5.6.1. Villamos rendszerek**

A termék TN / TT hálózathoz csatlakoztatható.

A termék csak az alábbi feltételekkel csatlakoztatható IT hálózathoz:

- ü 230 / 400 V IT hálózatra történő csatlakoztatás nem megengedett.
- ü 230 V fázisfeszültségű IT hálózatra történő csatlakozás FI relén keresztül megengedett, ha az első hiba esetén a maximális érintési feszültség nem haladja meg az 50 V AC értéket.

# **5.6.2. A feszültségellátás egyfázisú csatlakozása**

商

A jelen fejezetben szereplő tevékenységeket csak szakképzett villanyszerelő végezheti.

Több termék soros csatlakoztatása (a táp-Ť kábelen keresztül) lehetséges, legfeljebb 16 mm² keresztmetszettel.

# **Újrahuzalozás**

1 Lásd az áramútrajzot

Újrahuzalozás szükséges, hogy mindkét töltőpont a töltőaljzat L1 fázisán töltsön egyfázisú csatlakozással

- $\overline{010}$  $\circ$  $1010$  $\Diamond$  $\circ$  $\circ$ 88 ℡  $\sqrt{2}$  $\begin{array}{c|c} \n0 & 0 & 0 & 0 \n\end{array}$  $\circ$  $\circ$  $\circ$  $Q[Q]Q[Q]$  $\circ$
- 11. Ábra: Újrahuzalozás (1)
- Lazítsa meg a bal oldali FI relé 1., 3. és 5. kapcsait.

Lazítsa meg a jobb oldali FI relé 1. és 3. kapcsait.  $\blacktriangleright$  Távolítsa el a két meglazított eret. Ezekre már

nincs szükség.

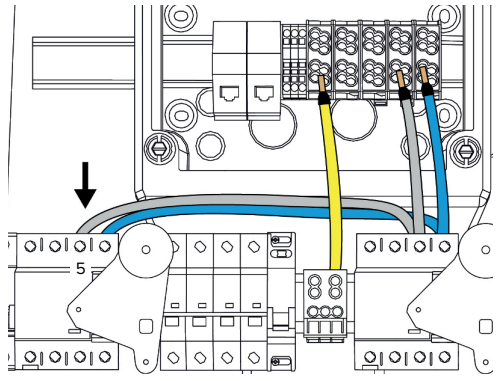

12. Ábra: Újrahuzalozás (2)

 $\blacktriangleright$  Csatlakoztassa a szürke eret a bal oldali FI relé 5. kapcsához. Meghúzási nyomaték: 2,5 - 3 Nm

### **A tápkábel csatlakoztatása**

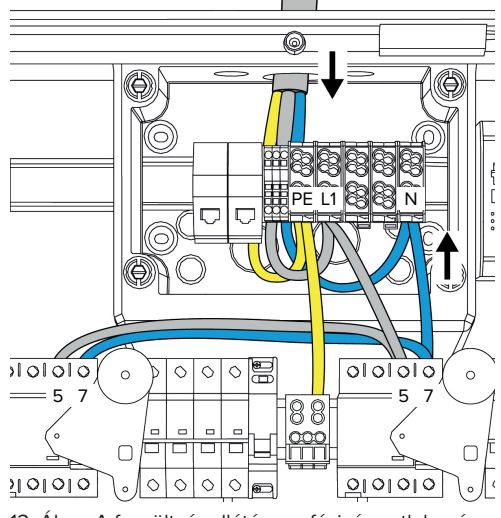

13. Ábra: A feszültségellátás egyfázisú csatlakozása

A MENNEKES a tápkábelt a következőképpen javasolja lefektetni:

- Csupaszítsa le a tápkábelt röviddel azután, hogy bevezette a csatlakozódobozba.
- Fektesse az ereket a kalapsín mögé.
- Csatlakoztassa az ereket az ellenkező csatlakozási területhez (pl. kábelbevezetés felülről: csatlakozás alulról a csatlakozókapocshoz).

Szükség esetén a kalapsín helyzete a csatlakozódobozban megváltoztatható. Ehhez nyomja befelé a két reteszelőkart, és egyszerre mozgassa a kalapsínt.

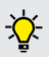

Ezenkívül a teljes kalapsín a kalapsínreteszekkel együtt eltávolítható a csatlakozódobozból, például hogy a kalapsínt egy másik horonyba helyezze be, vagy hogy jobban elérje a csatlakozódoboz rögzítőfuratait. Ha szükséges, használjon csavarhúzót.

A tápvezeték fektetésekor vegye figyelemп be a megengedett hajlítási sugarat.

- $\blacktriangleright$  Csupaszítsa le a tápkábelt.
- ▶ Tegye szabaddá az ereket 19 mm-es hosszon.
- $\triangleright$  Csatlakoztassa a tápkábel ereit az L1, N és PE kapcsokhoz a kapocs feliratozása szerint.
- ▶ Vegye figyelembe a kapocsléc csatlakozási adatait.
- $\Box$ , 4. Műszaki adatok" [ $\Box$  13]

# **Csatlakoztatás a csatlakozódoboz és a töltőállomás között**

Szállítási állapotukban a kábelek háromfázisú csatlakozásra vannak előkészítve a csatlakozódoboz csatlakozókapcsaihoz. A jobb oldali FI relén és a központi PE kivezetésen lévő kimenő erek erre szolgálnak.

 $\blacktriangleright$  Csatlakoztassa a kábeleket a csatlakozódoboz kivezetéseihez az alábbi ábra szerint:

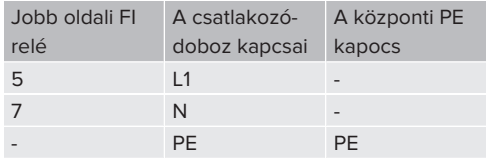

- ▶ Vegye figyelembe a kapocsléc csatlakozási adatait.
- 1 "4. Műszaki adatok" [} 13]

# **Webes felület**

- $\blacktriangleright$  Navigáljon a "Installation" > "General Installation" menübe a webes felületen.
- 1 "6. Üzembe helyezés" [} 27]
- $\blacktriangleright$  Állítsa be a következő paramétereket a webes felületen:

# Egyfázisú működés / bal oldali töltőpont

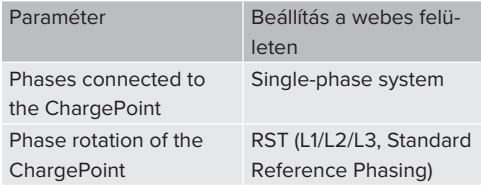

#### Egyfázisú működés / jobb oldali töltőpont

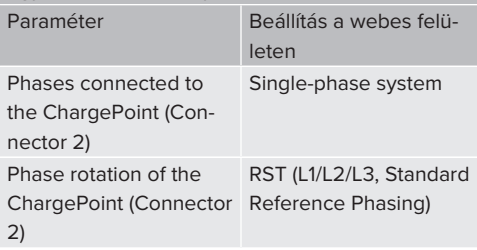

# **5.6.3. A feszültségellátás háromfázisú csatlakozása**

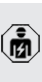

A jelen fejezetben szereplő tevékenységeket csak szakképzett villanyszerelő végezheti.

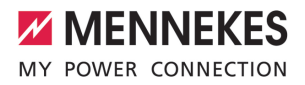

Több termék soros csatlakoztatása (a tápi. kábelen keresztül) lehetséges, legfeljebb 16 mm² keresztmetszettel.

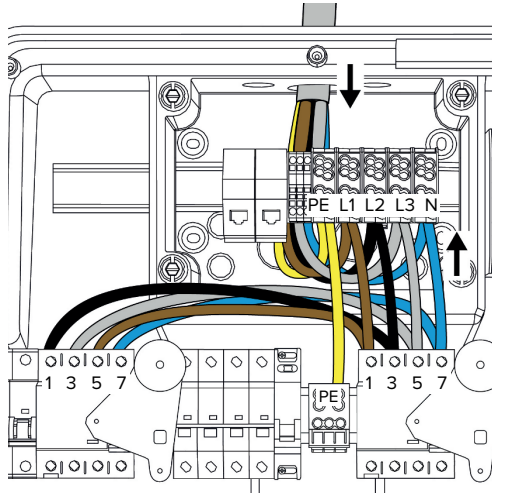

14. Ábra: A feszültségellátás háromfázisú csatlakozása

### **A tápkábel csatlakoztatása**

A MENNEKES a tápkábelt a következőképpen javasolja lefektetni:

- Csupaszítsa le a tápkábelt röviddel azután, hogy bevezette a csatlakozódobozba.
- 

■ Fektesse az ereket a kalapsín mögé.

■ Csatlakoztassa az ereket az ellenkező csatlakozási területhez (pl. kábelbevezetés felülről: csatlakozás alulról a csatlakozókapocshoz).

Szükség esetén a kalapsín helyzete a csatlakozódobozban megváltoztatható. Ehhez nyomja befelé a két reteszelőkart, és egyszerre mozgassa a kalapsínt.

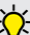

Ezenkívül a teljes kalapsín a kalapsínreteszekkel együtt eltávolítható a csatlakozódobozból, például hogy a kalapsínt egy másik horonyba helyezze be, vagy hogy jobban elérje a csatlakozódoboz rögzítőfuratait. Ha szükséges, használjon csavarhúzót.

- A tápvezeték fektetésekor vegye figyelemĭ be a megengedett hajlítási sugarat.
- $\blacktriangleright$  Csupaszítsa le a tápkábelt.
- $\blacktriangleright$  Tegye szabaddá az ereket 19 mm-es hosszon.
- ▶ Csatlakoztassa a tápkábel ereit az L1, L2, L3, N és PE kapcsokhoz a kapocscímkézés szerint.
- $\blacktriangleright$  Vegye figyelembe a kapocsléc csatlakozási adatait.
- 1 "4. Műszaki adatok" [} 13]

### **Csatlakoztatás a csatlakozódoboz és a töltőállomás között**

Szállítási állapotukban a kábelek háromfázisú csatlakozásra vannak előkészítve a csatlakozódoboz csatlakozókapcsaihoz. A jobb oldali FI relén és a központi PE kivezetésen lévő kimenő erek erre szolgálnak.

 $\blacktriangleright$  Csatlakoztassa a kábeleket a csatlakozódoboz kivezetéseihez az alábbi ábra szerint:

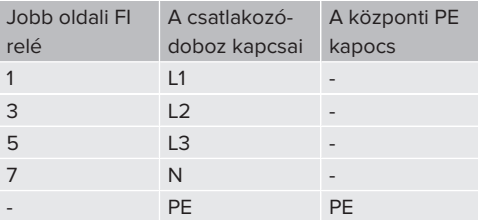

▶ Vegye figyelembe a kapocsléc csatlakozási adatait.

1 "4. Műszaki adatok" [} 13]

# **5.6.4. Több töltőállomás működtetése 125 A-es előbiztosítékon keresztül**

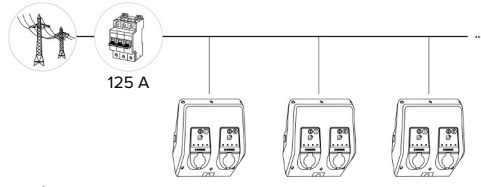

15. Ábra: Több töltőállomás csatlakoztatása 125 Aes előbiztosítékon keresztül

Ha több töltőállomást kell egy gyűjtősínen keresztül csatlakoztatni az áramellátáshoz, akkor maximum 125 A névleges áramú előbiztosíték lehetséges. Minden töltőállomást külön kell ellátni a saját leágazó vezetékén keresztül. Minden leágazó vezetéknek 16 mm² vagy 25 mm² keresztmetszetűnek és 63 A névleges áramra alkalmasnak kell lennie. A beépített védőberendezések az áramerősséget maximum 2 x 32 A-re korlátozzák. A vonatkozó nemzeti előírásokat be kell tartani, pl. vezetékvédelemmel és rövidzárlat elleni védelemmel kapcsolatban.

Németországban többek között a következő követelményeket kell betartani:

- Minden leágazás maximum 3 m hosszú.
- ▶ Ne fektesse a leágazó vezetékeket gyúlékony felületekre.
- ▶ Tegyen intézkedéseket a leágazó vezetékek fokozott mechanikai védelmére, hogy ne fordulhasson elő rövidzárlat (pl. védőcsövek használatával).
- u Tegyen intézkedéseket az áramütés elleni védelem érdekében (pl. az előbiztosíték kikapcsolási ideje).
- ▶ Tegyen intézkedéseket a rövidzárlat elleni védelem érdekében (pl. feltételes névleges rövidzárlati áram I<sub>cc</sub> max. 10 kA).

# **5.7. Downgrade bemenet**

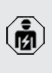

A jelen fejezetben szereplő tevékenységeket csak szakképzett villanyszerelő végezheti.

Ha bizonyos körülmények között vagy időpontokban nem áll rendelkezésre a maximális hálózati csatlakozási áram, a töltőáram csökkenthető a downgrade bemeneten keresztül. A downgrade bemenetet például a következő kritériumok vagy vezérlőrendszerek vezérelhetik:

- Áramtarifa
- n Idő
- n Terhelésledobás vezérlés
- n Kézi vezérlés
- Külső terheléselosztás

Külső 230 V-os vezérlőjel szükséges a töltőáram csökkentéséhez mindkét töltőponton. A vezérlőjelet például egy külső terheléscsökkentő relé vagy egy külső kapcsolóóra generálhatja. Amint a 230 Vos vezérlőjelet a downgrade bemenetre alkalmazzák, a töltőáram a webes felületen végrehajtott konfigurálásnak megfelelően csökken.

> A downgrade bemenet vezérlésével a töltőáram mindkét töltőponton egyszerre csök-

Ť ken. Az áramérték, amelyre a töltőáram lecsökken, minden töltőponthoz egyedileg beállítható.

Lehetőség van a töltőáram csökkentésére is a teljes töltőpont-hálózat terheléskezeléséhez. A részletes leírás megtalálható honlapunkon a kiválasztott termék letöltési területén.

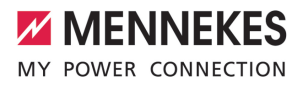

1 Vegye figyelembe az áramútrajzot.

# **FIGYELEM**

## **Anyagi károk szakszerűtlen telepítés miatt**

A szakszerűtlen telepítés a termék károsodását vagy hibás működését okozhatja. A telepítés során vegye figyelembe a következő követelményeket:

- u A vezérlőjel feszültsége nem haladhatja meg a 230 V-ot.
- $\blacktriangleright$  Az interferencia elkerülése érdekében válassza ki a megfelelő kábelvezetést.
- $\blacktriangleright$  A telepítés további részéhez figyelembe kell venni az előfordulható legnagyobb feszültség biztonságos leválasztását.

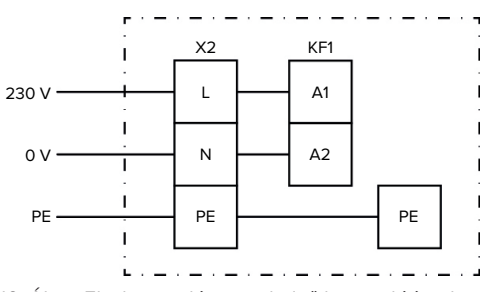

16. Ábra: Elvi kapcsolási rajz: külső kapcsolóérintkező csatlakoztatása

Szerelje fel a kapcsolóérintkezőt kívülről.

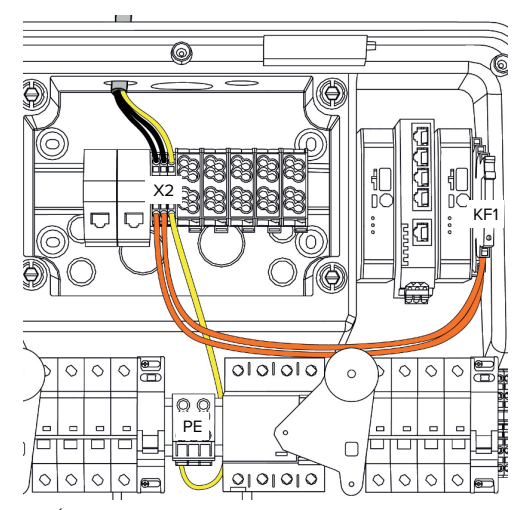

17. Ábra: A downgrade bemenet csatlakoztatása

#### **A kapcsolóérintkező csatlakoztatása**

 $\blacktriangleright$  Csupaszítsa le a kábeleket.

- **HU**
- Tegye szabaddá az ereket 10 mm-es hosszon.
- $\triangleright$  Csatlakoztassa az ereket az L, N és PE (X2) kapcsokhoz.
- $\blacktriangleright$  Vegye figyelembe a downgrade bemenet csatlakozási adatait.
- 1 "4. Műszaki adatok" [} 13]

#### **Csatlakoztatás a csatlakozódoboz és a töltőállomás között**

Szállítási állapotukban a kábelek elő vannak készítve a csatlakozódoboz X2 kapcsára való csatlakoztatásra. A KF1 relén és a központi PE kapcson lévő kimenő kábelek erre a célra szolgálnak.

 $\blacktriangleright$  Csatlakoztassa a kimenő kábeleket a csatlakozódoboz X2 kapcsához az alábbi ábra szerint:

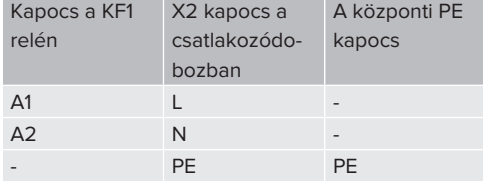

# **Konfiguráció**

A webes felületen navigálion az "Load Management" > "Local" menübe, és állítsa be a következő paramétereket:

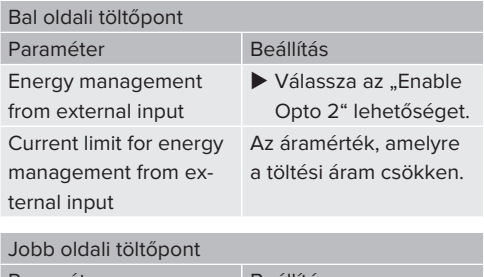

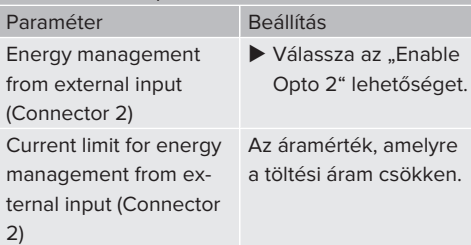

# **5.8. A termék hálózatba kapcsolása**

Ha több terméket kell hálózatba kötni, akkor a termékeket Etherneten (max. 100 m hosszú) keresztül kell egymáshoz csatlakoztatni. Az adatkábel soros csatlakoztatása (áthurkolás) lehetséges, így a vezetékezés vonaltopológiában történhet.

> Minden töltőállomás egy ECU-val hálózatba köthető. Mivel az adatkábel áthurkolása csak az AMTRON® Professional TC(X) segítségével lehetséges, a következő követelmények vonatkoznak a hálózatra:

- Összesen legfeljebb 100 töltőpont köthei tő hálózatba.
	- Maximum 50 töltési pont vagy 25 AM-TRON® Professional TC(X) köthető össze egy **vonalban**.
	- Győződjön meg arról, hogy nincs más hálózati résztvevő a vonalban.

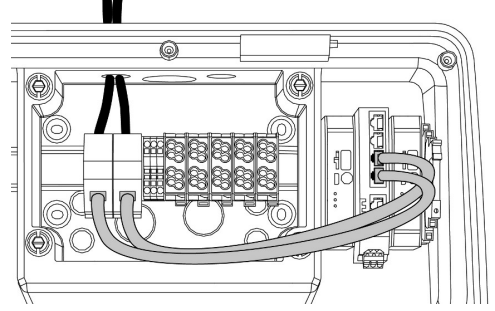

18. Ábra: Az adatkábel csatlakoztatása (beleértve az áthurkolást)

# **Adatkábel csatlakoztatása**

Az adatkábel csatlakoztatásához a csatlakozódobozban 2 db RJ45 csatlakozóegység van előszerelve. Az RJ45 csatlakozóegység egy RJ45 aljzatból és egy kalapsín adapterből áll.

Az RJ45 csatlakozóegységek a következő adatkábelekhez alkalmasak:

- $\Box$  Cat. 6A
- Merey vagy rugalmas erek 22-26 AWG kapocsterülettel
- Köpenyátmérő: 6 8,5 mm
- ▶ Távolítsa el az RJ45 csatlakozóegységet a kalapsínről, és nyissa ki.
- ▶ Csatlakoztassa az adatkábelt egy RJ45-ös aljzathoz.
- 1 Lásd az RJ45 aljzat utasítását.
- $\blacktriangleright$  Helyezze be az RJ45 aljzatot a kalapsín adapterbe, és reteszelje.
- ▶ Helyezze a kalapsín adaptert a csatlakozódobozban lévő kalapsínre.

## **Csatlakoztatás a csatlakozódoboz és a töltőállomás között**

▶ Csatlakoztassa az RJ45 csatlakozóegységet és kapcsolja át Ethernet-kábellel (a szállítási terjedelem része).

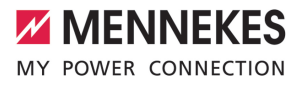

# 6. Üzembe helyezés

# **6.1. A termék bekapcsolása**

A jelen fejezetben szereplő tevékenységeket csak szakképzett villanyszerelő végezheti.

Feltétel(ek):

lmā

- $\checkmark$  A termék megfelelően van telepítve.
- $\checkmark$  A termék sérülésmentes.
- $\checkmark$  A szükséges védőberendezéseket az upstream elektromos szerelésbe kell telepíteni, a vonatkozó nemzeti előírásoknak megfelelően.
- 1 "5.2.2. Védőberendezések" [} 16]
- $\checkmark$  A terméket az első üzembe helyezéskor az IEC 60364-6 és a vonatkozó vonatkozó nemzeti előírások (pl. Németországban a DIN VDE 0100-600) szerint tesztelték.
- 1 "6.12. A termék ellenőrzése" [} 40]
- $\blacktriangleright$  Kapcsolja be a feszültségellátást és ellenőrizze.

# **6.2. A feszültségellátás ellenőrzése**

A jelen fejezetben szereplő tevékenységeket csak szakképzett villanyszerelő végezheti.

Lehetőségek:

 $\overline{131}$ 

- Ellenőrizze a feszültségellátást megfelelő mérőeszközök segítségével.
- A fogyasztásmérő figyeli a feszültségellátás három fázisát (L1, L2, L3) és a nullavezetőt (N) a helyes fázissorrend, fáziskimaradás, túlfeszültség és feszültséghiány szempontjából. A mért feszültségértékek leolvasása a webes felületen ("Irányítópult").

Példa a feszültségellátás hibás csatlakoztatására:

n A termék balra forgó mezőbe van csatlakoztatva. Jobbra forgó mező szükséges.

A megfelelő hibaüzenet megjelenik a webes felületen.

1 "9.1. Hibaüzenetek" [} 50]

# **6.3. Csatlakozók az ECU vezérlőegységen**

A terméken belüli két töltőpont master/ slave kapcsolatokként van konfigurálva

 $\ddot{\mathbf{r}}$ (OCPP esetén). Mindkét töltőpont konfigurálható a jobb oldali ECU-n keresztül (slave ECU; AF2).

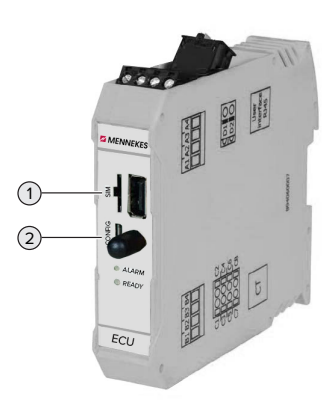

# **HU**

## 19. Ábra: Csatlakozók az ECU vezérlőegységen

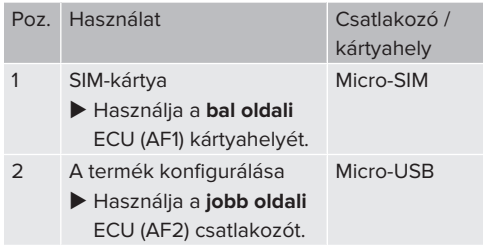

### **6.4. A SIM-kártya behelyezése**

A jelen fejezetben szereplő tevékenységeket csak szakképzett villanyszerelő végezheti.

Csak a modemmel rendelkező termékváltozatokra érvényes.

# **FIGYELEM**

**Anyagi károk az elektrosztatikus kisülés miatt**

Az elektrosztatikus kisülés károsíthatja a SIM-kártyát.

- u A SIM-kártya megérintése előtt érintsen meg egy földelt fémrészt.
- ▶ Ragassza a matricát (a szállítási teriedelem része) a SIM-kártyára. Ehhez kövesse a matricán található utasításokat.
- ▶ Helyezze be a SIM-kártyát a bal oldali ECU (AF1) Micro-SIM kártyahelyébe.

# **6.5. Kapcsolat létesítése az ECU-val**

A jelen fejezetben szereplő tevékenységeket csak szakképzett villanyszerelő végezheti.

Ha a termék végberendezéshez van csatlakoztatva (pl. PC, laptop), akkor a termék konfigurálható, és az állapotinformációk lehívhatók. A konfigurálás egy webes felületen keresztül történik, naprakész internetes böngészőben. A webes felület jelszóval védett.

Az 5.22-es belsővezérlőprogram-verziótól kezdve két különböző webes felület áll rendelkezésre a "user" és az "operator" felhasználók számára. Belépéskor a kívánt felhasználó megadásával megnyílik a megfelelő webes felület. A szükséges jelszó a beállítási adatlapon található.

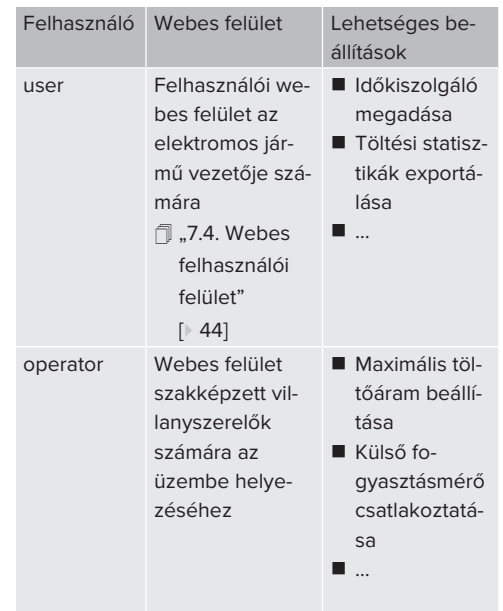

Az üzembe helyezéshez a szakképzett villanyszerelők webes felületét (operator) kell használni. Ezt a továbbiakban "webes felületnek" nevezzük.

Í

A készülék adatlapja két részre oszlik. Az első terület kizárólag a szakképzett villanyszerelő számára készült, ezért a felhasználónak történő átadás előtt le kell választani.

Az ECU-val való kapcsolat létrehozásához a következő lehetőségek állnak rendelkezésre:

### **6.5.1. USB segítségével**

- ▶ Csatlakoztassa a végberendezést (pl. PC, laptop) és az ECU-t USB-kábellel.
- 1 "6.3. Csatlakozók az ECU vezérlőegységen" [} 27]

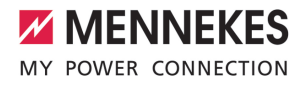

Ha az illesztőprogram nem kerül telepítésre automatikusan a Windows operációs rendszer alatt:

- ▶ Navigáljon a "Vezérlőpult" > "Eszközkezelő" > "Egyéb eszközök" menüpontba.
- Kattintsin a jobb egérgombbal az "RN-
- DIS/Ethernet Gadget" elemre > "Illesztő- $\mathbf{i}$ program frissítése..." > "Illesztőprogram keresése a számítógépen" > "Választás a számítógépen található illesztőprogramlistából" > "Hálózati adapter" > "Microsoft Corporation" > "Távoli NDIS-kompatibilis eszköz".
	- ð Az illesztőprogram telepítésre kerül.
- $\blacktriangleright$  Nyissa meg az internetböngészőt. A webes felület a <http://192.168.123.123>címen érhető el.
- $\blacktriangleright$  Írja be a master töltőponthoz tartozó felhasználónevet (operátor) és jelszót.
- 1 Jelszó: Lásd a beállítási adatlapot

### **6.5.2. Ethernet segítségével**

- ▶ Csatlakoztassa az eszközt (pl. PC, laptop) és az ECU-t Ethernet-kábellel. Ehhez használjon szabad Ethernet-portot a belső kapcsolón.
- $\blacktriangleright$  Konfigurálja az eszköz hálózatát az alábbiak szerint:
	- **N** IPv4-cím: 192.168.124.21
	- Alhálózati maszk: 255.255.255.0
	- $\blacksquare$  Szabványos átjáró: 192.168.124.1
- $\blacktriangleright$  Nyissa meg az internetböngészőt. A webes felület a http://192.168.124.123 címen érhető el.
- $\blacktriangleright$  Írja be a master töltőponthoz tartozó felhasználónevet (operátor) és jelszót.
- 1 Jelszó: Lásd a beállítási adatlapot

#### **6.5.3. Hálózat segítségével**

Amint a terméket Etherneten keresztül integrálják a hálózatba, a webes felület egy végberendezésen keresztül érhető el, amely ugyanabban a hálózatban található.

Feltétel(ek):

- $\checkmark$  A termék egy hálózatba van integrálya.
- fl "6.8. A termék helyi hálózatba integrálása" [} 30]
- $\checkmark$  Az útválasztón / kapcsolón keresztül egy végberendezés (pl. PC, laptop) is integrálva van a hálózatba.
- $V$  A termék IP-címe ismert.

Ha a termék IP-címe nem ismert (például a DHCP-kiszolgáló által végzett dinamikus IPcím kiosztása miatt), akkor az IP-cím vagy

- i. hálózati kereséssel (ingyenes eszközként telepítve a végberendezésre), vagy az útválasztó / kapcsoló webes felülete segítségével határozható meg.
- ▶ Nyissa meg az internetböngészőt az eszközön. A webes felület a http://*IP-cím* címen érhető el. Példa:
	- n A termék IP-címe: 192.168.0.70
	- A webes felület a következő címen érhető el:<http://192.168.0.70>
- $\blacktriangleright$  Írja be a master töltőponthoz tartozó felhasználónevet (operátor) és jelszót.
- 1 Jelszó: Lásd a beállítási adatlapot

Az internetböngészőbe beírva a megfelelő

IP-címet, a hálózat minden egyes terméke ĭ. konfigurálható a végsőberendezésen keresztül.

A bejelentkezési oldalon a megfelelő ter-

- mék sorozatszáma a jobb felső sarokban Ť
	- látható a beállítási adatlap jobb hozzárendelés érdekében.

# **6.6. A webes felület felépítése**

A jelen fejezetben szereplő tevékenységeket csak szakképzett villanyszerelő végezheti.

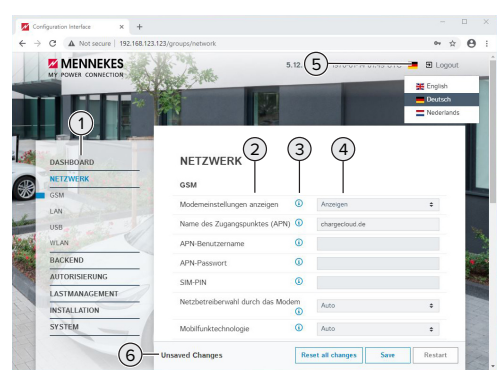

20. Ábra: A webes felület felépítése az 5.12.3 belső vezérlőprogram verzió esetén (példa)

- 1 Menü
- 2 Paraméter
- 3 Megjegyzés / információ \*
- 4 Beállítás / állapot
- 5 Gomb a nyelvválasztáshoz
- 6 Gomb a módosított beállítások visszaállításához és mentéséhez, valamint a termék újraindításához
	- \* A megjegyzések / információk (3) sok fontos információt tartalmaznak, amelyek segít-Ť séget nyújtanak a vonatkozó paraméterekhez és a konfigurációhoz.

# **6.6.1. A webes felület használata**

u Konfigurálja a terméket a körülmények és az ügyfelek igényeinek figyelembevételével.

A teljes konfigurálás után a terméket újra

- kell indítani. i
	- ▶ Kattintson az "Restart" gombra a termék újraindításához.

# **6.6.2. Állapotinformációk megtekintése**

A termék állapotinformációi a "Dashboard" menüben jelennek meg, pl.

- Aktuális állapot
	- Hibaüzenetek
	- Töltési folyamatok
	- IP-cím ("Interfaces" paraméter)

n …

- Elvégzett konfigurációk
	- Terheléselosztás
	- Külső fogyasztásmérő csatlakoztatása
	- n …

# **6.7. A maximális töltőáram beállítása**

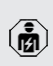

A jelen fejezetben szereplő tevékenységeket csak szakképzett villanyszerelő végezheti.

 $\blacktriangleright$  Navigálion a Installation" > General Installation" menübe, és állítsa be a következő paramétereket:

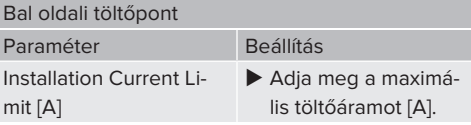

### Jobb oldali töltőpont

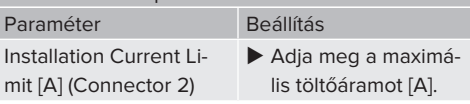

 $\blacktriangleright$  A beállítás(ok) mentéséhez kattintson a "Mentés" gombra.

# **6.8. A termék helyi hálózatba integrálása**

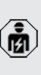

A jelen fejezetben szereplő tevékenységeket csak szakképzett villanyszerelő végezheti.

 $\blacktriangleright$  Csatlakoztassa a központi útválasztót/kapcsolót és a belső kapcsolót Ethernet-kábellel.

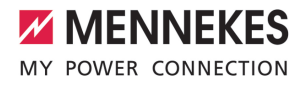

A termék szállításkor DHCP-ügyfélként van konfigurálva. Miután a terméket csatlakoztatta az útválasztóhoz/kapcsolóhoz, az útválasztó dinamikusan hozzárendeli a termékhez az IP-címet.

Szükség esetén a termékhez statikus IP-cím rendelhető a webes felületen.

▶ Navigálion a "Network" > "LAN" menübe, és állítsa be a következő paramétereket:

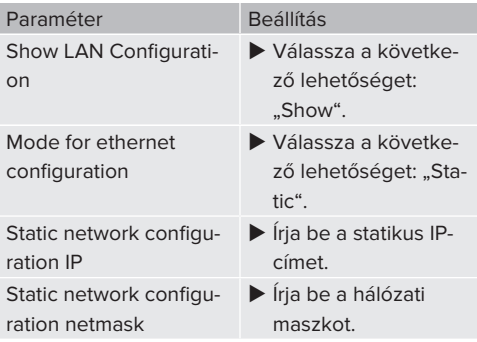

A hálózatépítés, a Backend-System rendszerhez való csatlakozás és a terheléskeze-

lés részletes leírása alkalmazási példákkal Ť. honlapunkon, a kiválasztott termék letöltési területén található.

 $\Box$  "1.1. Honlap"  $[$  3]

# **6.9. Üzemmódok beállítás**

A jelen fejezetben szereplő tevékenységeket csak szakképzett villanyszerelő végezheti.

### **6.9.1. "Standalone Autostart" üzemmód**

A terméket egyfelhasználós megoldásként működtetik Backend-System rendszerhez való csatlakozás nélkül. Engedélyezés nem szükséges. A töltés automatikusan elindul, mihelyt a járművet csatlakoztatták.

▶ Navigáljon a "Backend" > "Connection" menübe, és állítsa be a következő paramétert:

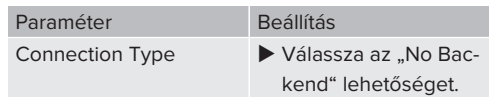

- $\blacktriangleright$  A beállítás(ok) mentéséhez kattintson a "Mentés" gombra.
- $\blacktriangleright$  Navigáljon az "Authorization" > "Free Charging" menübe, és állítsa be a következő paramétert:

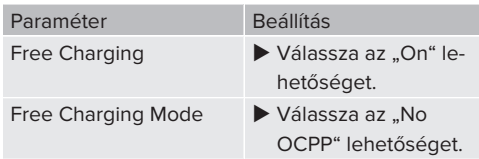

 $\blacktriangleright$  A beállítás(ok) mentéséhez kattintson a "Mentés" gombra.

#### **6.9.2. "Standalone engedélyezéssel" üzemmód**

A terméket egyfelhasználós megoldásként működtetik Backend-System rendszerhez való csatlakozás **HU**nélkül. Az engedélyezés RFID kártyák és helyi whitelist segítségével történik.

 $\blacktriangleright$  Navigáljon a "Backend" > "Connection" menübe, és állítsa be a következő paramétert:

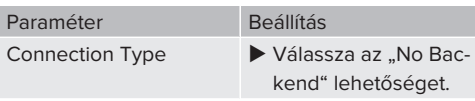

- $\blacktriangleright$  A beállítás(ok) mentéséhez kattintson a "Mentés" gombra.
- ▶ Navigálion a "Authorization" > "Free Charging" menübe, és állítsa be a következő paramétereket:

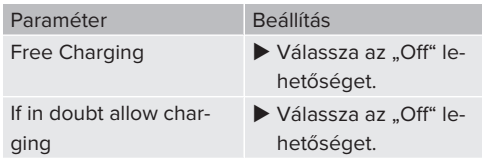

Navigáljon az "RFID Whitelists" almenübe, és állítsa be a következő paramétereket:

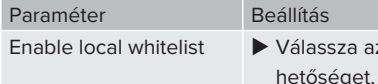

 $\blacktriangleright$  A beállítás(ok) mentéséhez kattintson a "Mentés" gombra.

az "On" le-

Háttérrendszerhez való csatlakozáskor: A "Enforce using Secure RFID" paraméter ("Authorization" > "RFID Settings" menü) aktiválja, hogy csak a VDE-AR-E 2532-100 szerinti hamisításbiztos RFID tokenek fogadhatók el.

# **RFID-kártyák betanítása**

- $\blacktriangleright$  Navigáljon a "Whitelists" > "Add entry" menübe.
- ▶ Tartsa az RFID-kártyát az RFID-kártyaolvasó elé az RFID UID továbbításához. Alternatív megoldásként az RFID UID manuálisan is megadható.
- $\blacktriangleright$  Kattintson a "Add entry" gombra.

Ezenkívül az összes RFID UID-t tartalmazó lista exportálható és importálható.

### **6.9.3. "Standalone Backend-System" üzemmód**

A termék mobilhálózaton vagy Ethernet-en keresztül csatlakoztatható Backend-System rendszerhez. A terméket a Backend-System rendszeren keresztül működtetik.

> A hálózatépítés, a Backend-System rendszerhez való csatlakozás és a terheléskeze-

lés részletes leírása alkalmazási példákkal Ť

- honlapunkon, a kiválasztott termék letöltési területén található.
	- 1 "1.1. Honlap" [} 3]

A mobilhálózaton keresztüli csatlakozáshoz Micro-SIM-kártya szükséges.

- $\blacktriangleright$  Helyezze be a SIM-kártyát.
	- f.,6.4. "SIM-kártya behelyezése"" [ 27]
- ▶ Navigálion a "Backend" menübe, és állítsa be a következő paramétereket:

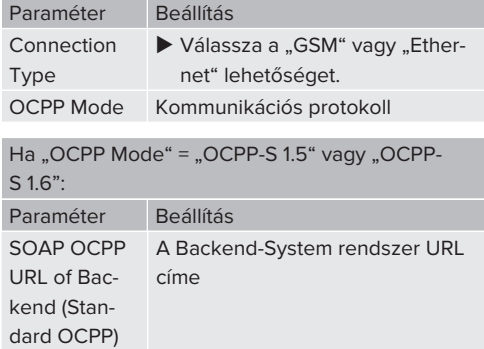

 $Ha$  . OCPP Mode" = . OCPP-J  $1.6$ ": Paraméter Beállítás **WebSockets** JSON OCPP URL of the Backend Az OCPP Backend-System rendszer WS/WSS URL címe **Websockets** proxy WebSocket proxy, amelyhez kapcsolatot kell létesíteni (opcionálisan beállítható). HOST:PORT formátum HTTP Basic Authentication password Jelszó az egyszerű HTTP-hitelesítéshez. Az üres mező azt jelenti, hogy nem használ egyszerű HTTP-hitelesítést.

> Javasoljuk, hogy használjon biztonságos internetkapcsolatot a Backend-System rendszerrel való kommunikációhoz. Ez pl. a Backend-System rendszerüzemeltető által biz-

- tosított SIM-kártyán vagy egy TLS-protokoli lal védett kapcsolaton keresztül. A nyilvános internet elérésekor legalább az egyszerű HTTP-hitelesítést kell aktiválni, különben az adatokat olvasható módon továbbítják illetéktelen harmadik felek számára.
- Az OCPP-ről és az egyszerű HTTP-hitelesí-Ť tés jelszaváról a Backend-System rendszerüzemeltető ad információt.

ĭ.

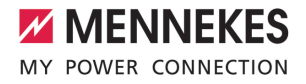

 $\blacktriangleright$  A beállítás(ok) mentéséhez kattintson a "Mentés" gombra.

#### **Integrálás mobilkommunikáció segítségével**

 $\blacktriangleright$  Navigálion a "Network" menübe, és állítsa be a következő paramétereket:

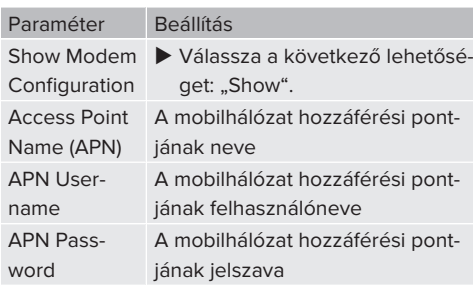

- Az APN-ről a mobilszolgáltató ad informáci-Ť ót.
- $\blacktriangleright$  A beállítás(ok) mentéséhez kattintson a "Mentés" gombra.

### **6.9.4. "Hálózati" üzemmód**

Több termék csatlakozik Ethernet-en keresztül. Ez azt jelenti, hogy a helyi terheléselosztás működtethető, és minden hálózatba kapcsolt termékhez kapcsolat létesíthető a Backend-System rendszerrel.

Feltétel(ek):

 $\checkmark$  Több termék kapcsolón / útválasztón keresztül van egymással összekapcsolva.

> A hálózatépítés, a Backend-System rendszerhez való csatlakozás és a terheléskeze-

- lés részletes leírása alkalmazási példákkal Ť honlapunkon, a kiválasztott termék letöltési területén található.
	- $\Box$  ...1. Honlap"  $[$  3]

# **6.10. További funkciók beállítása**

#### **6.10.1. Külső fogyasztásmérő csatlakoztatása**

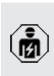

A jelen fejezetben szereplő tevékenységeket csak szakképzett villanyszerelő végezheti.

Az egy vagy több töltőponttal (áramkimaradás elleni védelem) történő épületcsatlakozás túlterhelésének megakadályozása érdekében egy további külső fogyasztásmérővel rögzíteni kell az épület csatlakozásából származó áramértékeket. A fogyasztásmérővel az épület többi fogyasztóját is figyelembe veszik.

Az ECU vezérlőegység kompatibilis a következő fogyasztásmérőkkel:

#### 1. Siemens PAC2200:

- $\blacksquare$  Közvetett mérés átalakítóval (5 A):
	- 7KM2200-2EA30-1JA1 (MID jóváhagyással) ■ 7KM2200-2EA30-1EA1 (MID jóváhagyás nél-
	- kül)
	- 7KM2200-2EA00-1JB1 (MID jóváhagyással)
- Közvetlen mérés (65 A-ig)
	- 7KM2200-2EA40-1JA1 (MID jóváhagyással)
	- 7KM2200-2EA40-1EA1 (MID jóváhagyás nélkül)
	- 7KM2200-2EA40-1JB1 (MID jóváhagyással)

2. Phoenix EEM-MB371-EIP 2907976:

Ez a fogyasztásmérő lehetővé teszi a Rogowski tekercsek közvetlen csatlakoztatását is. A fogyasztásmérőt Modbus TCP slave-ként kell konfigurálni.

3. Kostal Smart Energy Meter 10507524:

Ehhez a webes felületen a "Modbus TQ EM300-LR (TCP)" beállítás szükséges ("Meter configuration (Second)" paraméter). Ezenkívül a fogyasztásmérőt Modbus TCP slave-ként kell konfigurálni.

# 4. TQ Energy Manager EM 420-LLRR:

Ehhez a webes felületen a "Modbus TQ EM410/ EM420 (TCP)" beállítás szükséges ("Meter configuration (Second)" paraméter). Ezenkívül a fogyasztásmérőt Modbus TCP slave-ként kell konfigurálni.

# 5. Janitza UMG 605 (PRO):

Ehhez a "Modbus Janitza UMG 605 PRO (TCP)" beállítás szükséges a webes felületen ("Meter configuration (Second)" paraméter). Ezenkívül a fogyasztásmérőt Modbus TCP slaveként kell konfigurálni, és a fogyasztásmérő ügyfél-azonosítóját "2"-re kell állítani.

# **Telepítés és hálózatépítés**

A fogyasztásmérő és a töltőállomás közötti hálózat közvetlen kapcsolaton keresztül vagy kapcsolón / útválasztón keresztül valósul meg.

A külső fogyasztásmérő úgy helyezhető el, hogy csak a külső fogyasztókat mérjék, vagy hogy a külső fogyasztókat és a töltőállomás(oka)t mérjék.

#### **A fogyasztásmérő csak a külső fogyasztókat méri**

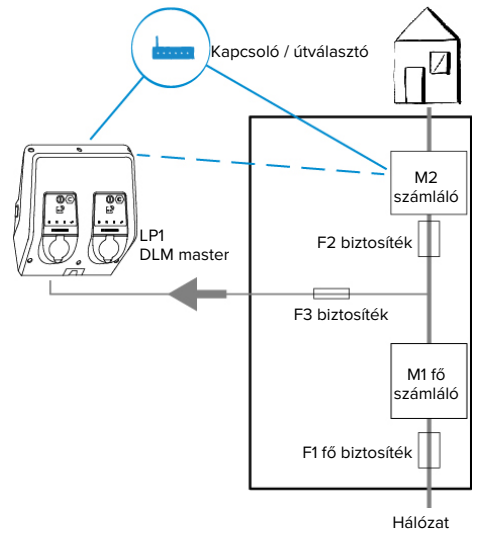

21. Ábra: A fogyasztásmérő csak a külső fogyasztókat méri

DLM master: Töltőállomás, amely átveszi a koordinálási funkciót a dinamikus terheléselosztásban (DLM; Dynamic Loadmanagement).

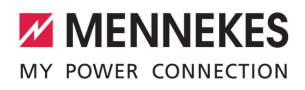

# **A fogyasztásmérő a külső fogyasztókat és töltőállomásokat méri**

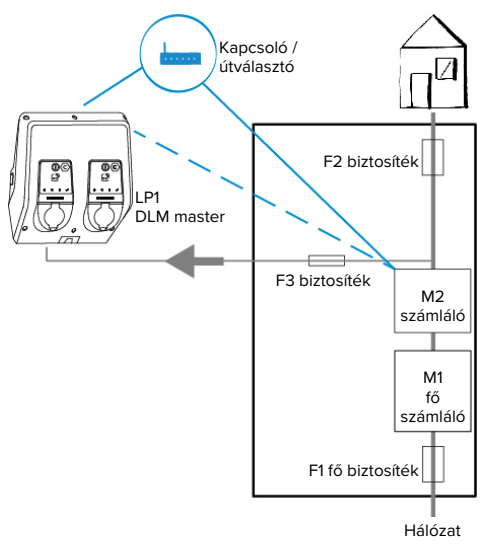

22. Ábra: A fogyasztásmérő a külső fogyasztókat és töltőállomásokat méri (teljes fogyasztás)

# **Konfiguráció**

 $\blacktriangleright$  Navigáljon a "Load Management" > "Dynamic Load Management" menübe, és állítsa be a következő paramétereket:

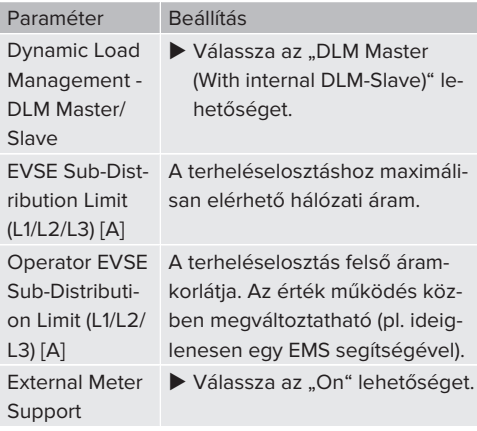

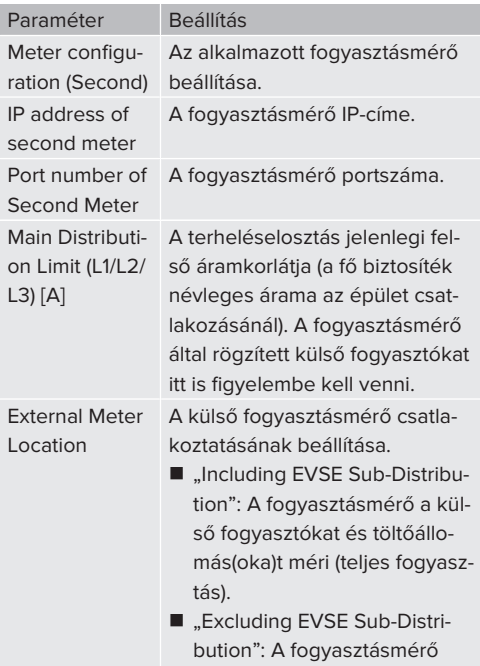

 $\blacktriangleright$  A beállítás(ok) mentéséhez kattintson a "Mentés" gombra.

ri.

csak a külső fogyasztókat mé-

### **A Siemens 7KM2200 (TCP) fogyasztásmérő IPcímének és portszámának lekérdezése**

Ehhez a fogyasztásmérő F1, F2, F3 és F4 gombjai szükségesek.

- ▶ Nyomja meg az F4 gombot a menü megnyitásához.
- $\blacktriangleright$  Nyomja meg az F2 gombot, és navigáljon a "Settings" menübe.
- $\blacktriangleright$  Nyomja meg az F4 gombot a "Settings" menü megnyitásához.
- ▶ Nyomia meg többször az F3 gombot, és navigáljon a "Communication" menübe.
- $\blacktriangleright$  Nyomja meg az F4 gombot a "Communication" menü megnyitásához.

- $\blacktriangleright$  Nyomia meg az F4 gombot a "Modbus TCP" menü megnyitásához.
- ▶ Nyomia meg az F3 gombot, és navigálion az "IP" menübe. Jegyezze fel a fogyasztásmérő IPcímét.
- u Nyomja meg többször az F3 gombot, és navigáljon a "Modbus Port" menübe. Jegyezze fel a fogyasztásmérő portszámát.
- u A menü bezárásához nyomja meg négyszer az F1 gombot.

## **6.10.2. Alacsonyabb verzióra váltás a Siemens PAC2200 fogyasztásmérő használatakor**

A jelen fejezetben szereplő tevékenységeket csak szakképzett villanyszerelő végezheti.

Feltétel(ek):

- $\checkmark$  A Siemens PAC2200 típusú külső fogyasztásmérőt integrálták a hálózatba és konfigurálták.
- $\Box$  "6.10.1. Külső fogyasztásmérő csatlakoztatása" [} 33]

A fogyasztásmérő digitális bemenete alacsonyabb szintű bemenetként használható egy töltőpont vagy egy töltőpont-hálózat áramcsökkentésére. A digitális bemenet vezérlésének két lehetősége van:

- külső 12 V DC vagy 24 V DC vezérlőjelen keresztül
- egy kapcsolórelén és egy kiegészítő feszültségellátáson keresztül

# **Vezérlés külső 12 V DC vagy 24 V DC vezérlőjelen keresztül**

A vezérlőjel előállítható például egy külső terhelésledobó relével vagy egy külső kapcsolóórával.

Amint a digitális bemenetre 12 V DC vagy 24 V DC vezérlőjelet visznek, a töltőáram az elvégzett konfigurációnak megfelelően csökken.

u Csatlakoztassa a külső vezérlőrendszert a digitális bemenet 12. kapcsához.

# **Vezérlés egy kapcsolórelén és egy kiegészítő feszültségellátáson keresztül**

A digitális bemenet egy kapcsolórelé (S0) és egy kiegészítő feszültségellátás (1) segítségével vezérelhető.

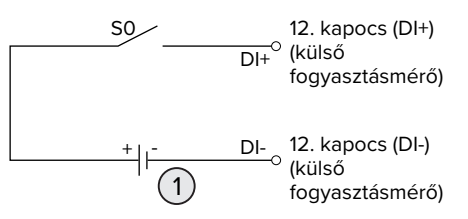

23. Ábra: Vezérlés egy kapcsolórelén és egy kiegészítő feszültségellátáson keresztül

- 1 Külső feszültségellátás, max. 30 V DC
- u Csatlakoztassa a külső vezérlőrendszert a digitális bemenet 12. kapcsához.

# **Konfiguráció az ECU vezérlőegység webes felületén**

 $\blacktriangleright$  Navigáljon a "Load Management" > "Dynamic Load Management" menübe, és állítsa be a következő paramétereket:

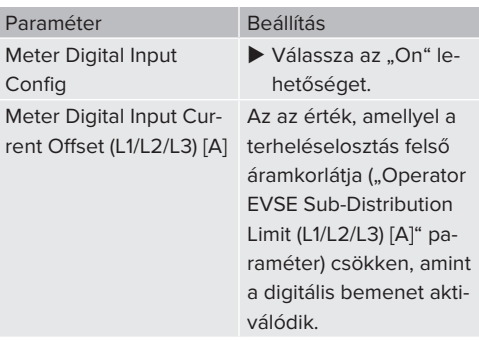

 $\blacktriangleright$  A beállítás(ok) mentéséhez kattintson a "Mentés" gombra.

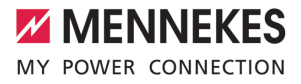

A "Dashboard" > "DLM Status" menüben a Overall Current Applied [A], " menüpont alatt ellenőrizheti, hogy a digitális bemenet aktiválásakor csökken-e a felső áramkorlát.

## **A digitális bemenet konfigurálása a Siemens 7KM2200 (TCP) fogyasztásmérőn**

A kívánt "On/Off-Peak" beállítás kiválasztásához az F1, F2, F3 és F4 gombokra van szükség a fogyasztásmérőn.

- u Nyomja meg az F4 gombot a menü megnyitásához.
- ▶ Nyomia meg az F2 gombot, és navigálion a "Settings" menübe.
- $\blacktriangleright$  Nyomja meg az F4 gombot a "Settings" menü megnyitásához.
- u Nyomja meg többször az F3 gombot, és navigálion az "Integrated I/O" menübe.
- $\blacktriangleright$  Nyomja meg az F4 gombot az "Integrated I/O" menü megnyitásához.
- ▶ Nyomja meg az F3 gombot, és navigáljon a "Dig Input" menübe.
- Nyomia meg az F4 gombot a "Dig Input" menü megnyitásához.
- $\blacktriangleright$  Nyomja meg az F4 gombot az "Action" menü megnyitásához.
- u Nyomja meg az F3 gombot, és navigáljon a "On/Off-Peak" menübe.
- Nyomja meg az F4 gombot a "On/Off-Peak" megerősítéséhez.
- ▶ A menü bezárásához nyomja meg négyszer az F1 gombot.

#### **6.10.3. Interfész (Modbus TCP kiszolgáló) aktiválása az energiagazdálkodási rendszerekhez**

A jelen fejezetben szereplő tevékenységeket csak szakképzett villanyszerelő végezheti.

A kompatibilis energiagazdálkodási rendszerekkel kapcsolatos információk és a Modbus TCP interfész leírása (Modbus TCP regiszter táblázat) honlapunkon található:

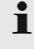

[www.mennekes.org/emobility/knowledge/](https://www.mennekes.org/emobility/knowledge/compatible-systems-and-interfaces/) [compatible-systems-and-interfaces](https://www.mennekes.org/emobility/knowledge/compatible-systems-and-interfaces/)

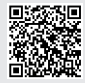

▶ Navigáljon a "Load Management" > "Modbus" menübe, és állítsa be a következő paramétereket:

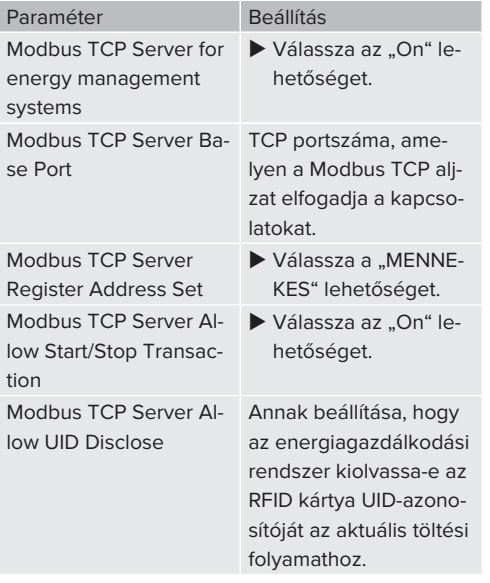

Ha minden töltőállomást külön kívánunk vezérelni egy energiagazdálkodási rendszerrel, akkor az interfészt minden töltőállomás webes felületén aktiválni kell.

Ha a teljes töltőpont hálózatot energiagazdálkodási rendszerrel kívánjuk vezérelni, akkor az interfészt csak a DLM master webes felületén kell aktiválni.

# **6.10.4. Az energiagazdálkodási rendszerek interfészének (EEBus) aktiválása**

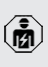

A jelen fejezetben szereplő tevékenységeket csak szakképzett villanyszerelő végezheti.

Az ECU 5.22-es belsővezérlőprogram-verziójától től lehetséges, hogy a töltőállomás EEBus-on keresztül vezérelhető egy energiagazdálkodási rendszerrel.

> A kompatibilis energiagazdálkodási rendszerekkel kapcsolatos információk és az EEBus interfész leírása (EEBus regiszter táblázat) honlapunkon található:

Ť [www.mennekes.org/emobility/knowledge/](https://www.mennekes.org/emobility/knowledge/compatible-systems-and-interfaces/) [compatible-systems-and-interfaces](https://www.mennekes.org/emobility/knowledge/compatible-systems-and-interfaces/)

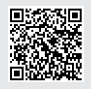

Navigálion a "Load Management" > "EEBUS interface" menübe, és állítsa be a következő paramétereket:

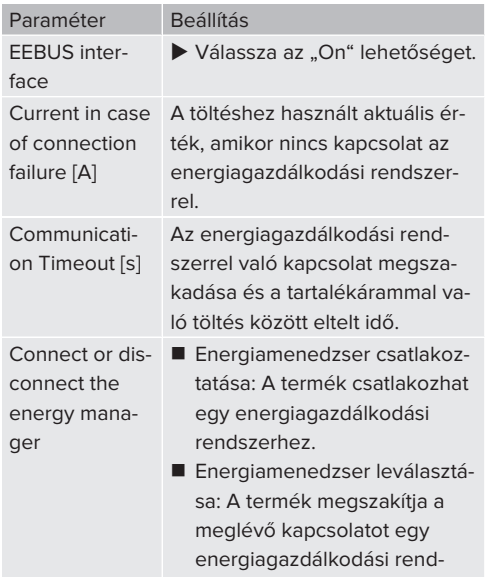

szerrel.

# **6.10.5. Az Autocharge beállítása**

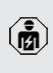

A jelen fejezetben szereplő tevékenységeket csak szakképzett villanyszerelő végezheti.

Csak a PnC-kompatibilis termékváltozatokra érvényes.

Az Autocharge funkcióval az engedélyezés automatikusan, egyedi járműazonosítóval történik (pl. a jármű MAC-címe).

- Az Autocharge nem egyenértékű a Plug and Charge-val az ISO 15118 szerint, amelyben az engedélyezést az eMobility Service Provider (EMP) szerződéses igazolásával hajtják végre, amelyet a járműben kell tárolni.
- Az Autocharge nem az autógyártók vagy a töltőinfrastruktúra-gyártók hivatalos vagy szabványosított funkciója.
	- A MENNEKES nem tudia garantálni, hogy az Autocharge funkció az alábbi listában felsorolt járművekkel együtt működjön. Az Autocharge funkcióval való kompatibilitás többek között a jármű modelljétől és szoftververziótól függően eltérhet. A lista a felsorolt járművekkel végzett különböző gyakorlati tesztek eredménye.
	- Az Autocharge jelenleg kísérleti jellegű, és a következő belső vezérlőprogram verziókban optimalizálásra és fejlesztésre kerül.

### Feltétel(ek):

 $\mathbf i$ 

- ü Csatlakozás Backend-System rendszerre: A Backend-System rendszer támogatja az Autocharge funkciót.
- $\checkmark$  A jármű egyedi járműazonosítót képes továbbítani.

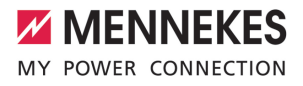

Azon járművek listája, amelyeken az Autocharge funkciót sikeresen tesztelte a MEN-NEKES, megtalálható weboldalunkon:

[www.mennekes.org/emobility/services/au](https://www.mennekes.org/emobility/services/autocharge/)ľ [tocharge](https://www.mennekes.org/emobility/services/autocharge/)

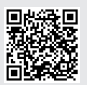

A járműazonosítót RFID UID-ként kezelik.

▶ Navigálion a "Authorization" > "HLC 15118" menübe, és állítsa be a következő paramétert:

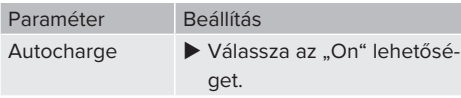

 $\blacktriangleright$  A beállítás(ok) mentéséhez kattintson a "Mentés" gombra.

# **Csatlakozás Backend-System rendszerre**

A Backend-System rendszer konfigurációja az adott Backend-System rendszertől függ, ezért ebben a dokumentumban nem lehet részletesen leírni.

- 1. Olvassa ki a járműazonosítót a Backend-System rendszerben. Ezt megelőzően csatlakoztassa a terméket és a járművet a töltőkábellel.
- 2. Írja be a járműazonosítót a Backend-System rendszerbe, vagy írja be a járműazonosítót a webes felületen az "List of entries in OCPP whitelist" vagy "List of entries in local whitelist" paraméterbe.

# **Nincs csatlakozás Backend-System rendszerre**

- 1. Olvassa ki a járműazonosítót a webes felületen.
- ▶ Navigáljon az "Authorization" > "HLC 15118" menübe, és állítsa be a következő paramétereket:

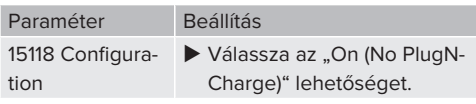

u Csatlakoztassa a terméket és a járművet a töltőkábellel.

- $\blacktriangleright$  Írja be a "/legacy/operator" végződést az internetböngésző címsorába (pl. 192.168.123.123/legacy/operator).
- $\blacktriangleright$  Íria be a master töltőponthoz tartozó felhasználónevet (operátor) és jelszót.
- 1 Jelszó: Lásd a beállítási adatlapot
- Navigáljon a " $>$  15118" menübe. Az " $>$  15118" menü csak akkor jelenik meg, ha a "15118 Configuration" paraméter be van kapcsolva.
- A járműazonosító az "Event Logger" alatt jelenik meg.
- u Másolja a járműazonosítót a vágólapra, vagy jegyezze fel.
- 2. Íria be a járműazonosítót a webes felületen.
- ▶ Törölje a ":81/legacy/operator/operator" végződést az internetböngésző címsorában (pl. 192.168.123.123).
- u Írja be a master töltőponthoz tartozó felhasználónevet (operátor) és jelszót.
- **1** Jelszó: Lásd a beállítási adatlapot
- $\blacktriangleright$  Navigáljon az "Authorization" menübe, és állítsa be a következő paramétereket: **HU**

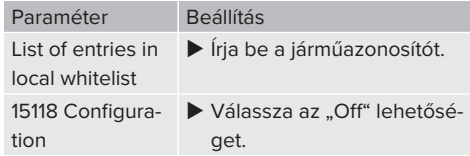

 $\blacktriangleright$  A beállítás(ok) mentéséhez kattintson a "Mentés" gombra.

# **6.11. Az elvégzett konfiguráció visszaállítása a gyári beállításokra**

A jelen fejezetben szereplő tevékenységeket csak szakképzett villanyszerelő végezheti.

A master töltőpontot és a slave töltőpontot érintő konfigurációkat külön kell visszaállítani.

#### **Master töltőpont**

- $\blacktriangleright$  Íria be a .: 81/legacy/operator/operator" végződést az internetböngésző címsorába (pl. 192.168.123.123:81/legacy/operator/operator).
- $\blacktriangleright$  Írja be a master töltőponthoz tartozó felhasználónevet (operátor) és jelszót.
- 1 Jelszó: Lásd a beállítási adatlapot
- u A gyári beállítások visszaállításához kattintson a "Operator Default & Restart" gombra. A termék újraindul.

### **Slave töltőpont**

- $\blacktriangleright$  Írja be a ":82/legacy/operator/operator" végződést az internetböngésző címsorába (pl. 192.168.123.123:82/legacy/operator/operator).
- $\blacktriangleright$  Írja be a slave töltőponthoz tartozó felhasználónevet (operátor) és jelszót.
- 1 Jelszó: Lásd a beállítási adatlapot
- ▶ A gyári beállítások visszaállításához kattintson a "Operator Default & Restart" gombra. A termék újraindul.

# **6.12. A termék ellenőrzése**

A jelen fejezetben szereplő tevékenységeket csak szakképzett villanyszerelő végezheti.

u A termék első üzembe helyezésénél ellenőrizze a terméket az IEC 60364-6 és a vonatkozó vonatkozó nemzeti előírások szerint (pl. DIN VDE 0100-600 Németországban).

Az ellenőrzés a MENNEKES vizsgálódobozzal és a szabványnak megfelelő vizsgálókészülékkel együtt végezhető el. A MENNEKES vizsgálódoboz szimulálja a jármű kommunikációját. A vizsgálódobozok kiegészítőként a MENNEKES-től kaphatók.

# **6.13. A termék lezárása**

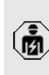

A jelen fejezetben szereplő tevékenységeket csak szakképzett villanyszerelő végezheti.

## **FIGYELEM**

# **Anyagi károk becsípődött alkatrészek vagy kábelek miatt**

A becsípődött alkatrészek vagy kábelek károsodást és meghibásodást okozhatnak.

- A termék lezárásakor ügyeljen arra, hogy egyetlen alkatrész vagy kábel se nyomódjon össze.
- Szükség esetén rögzítse az alkatrészeket vagy kábeleket.

# **FIGYELEM**

#### **Anyagi kár a nem megfelelő rögzítés miatt**

Ha az előlapi panel vagy a ház felső része nincs **pontosan** rögzítve a ház alsó részéhez, a védettségi fokozat már nem garantált. Ennek következtében az elektronikus alkatrészek károsodhatnak.

- $\blacktriangleright$  Pontosan rögzítse az előlapi panelt a ház alsó részéhez.
- u Pontosan rögzítse a ház felső részét a ház alsó részéhez.

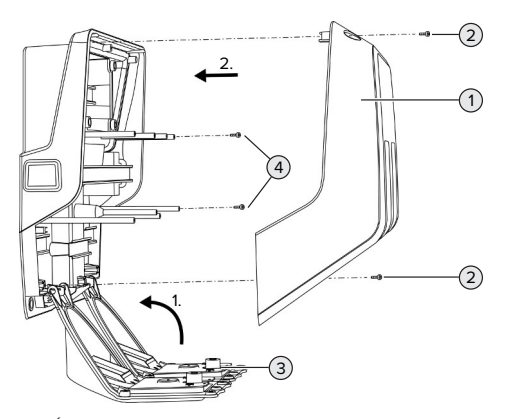

24. Ábra: A termék lezárása

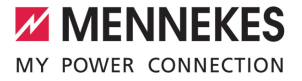

- $\blacktriangleright$  Haitsa fel az előlapi panelt (3), és rögzítse a csavarokkal (4).
- u Helyezze fel a ház felső részét (1) és rögzítse a csavarokkal (2).

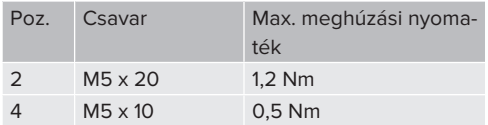

Annak biztosítására, hogy a csavarok (2) a ház felső részében maradjanak, egy szűk keresztmetszetet integráltak a furatokba. A ház felső részének első felcsavarozásakor enyhe ellenállást fog érezni a szűk keresztmetszet miatt.

# **A védőfólia eltávolítása**

Kiszállításkor védőfólia van a LED állapotjelző területére helyezve. A MENNEKES nem tudja garantálni, hogy a védőfólia maradék nélkül eltávolítható, ha a termék már egy ideje használatban van és környezeti hatásoknak volt kitéve.

u Üzembe helyezéskor távolítsa el a védőfóliát.

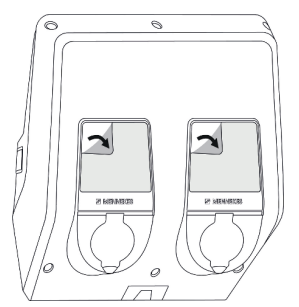

25. Ábra: A védőfólia eltávolítása

# 7. Használat

# **7.1. Engedélyezés**

Feltétel(ek):

- $\checkmark$  A LED állapotjelzőn világít a "készenlét" szimbólum.
- ▶ Engedélyezés (a konfigurációtól függően).
- $\blacktriangleright$  Ha szükséges, kövesse a termék utasításait (pl. olvassa be a QR-kódot).
- ð Ha az engedélyezés sikeres volt, a LED állapotjelzőn a "készenlét" szimbólum villog. A töltési folyamat elindítható.

Ha a töltést a konfigurálható engedélyezési időn belül nem kezdik meg, az engedélye-

zés visszaáll és a termék "készenlét" álla-Ť potra vált. Az engedélyezést újra meg kell tenni.

Az engedélyezéshez a következő lehetőségek állnak rendelkezésre:

# **Nincs engedélyezés (Autostart)**

Minden felhasználó végezhet töltést.

# **Engedélyezés RFID kártyán keresztül**

Azok a felhasználók, akik rendelkeznek RFID kártyával, vagy azok, akiknek az RFID UID-azonosítója be van jegyezve a helyi whitelistbe, töltést végezhetnek.

▶ Tartsa az RFID kártyát az RFID kártyaolvasó elé.

# **Engedélyezés Backend-System rendszeren keresztül**

Az engedélyezés a Backend-System rendszer függvényében történik, pl. RFID kártyával, okostelefonos alkalmazással vagy eseti szolgáltatással (pl. direct payment).

▶ Kövesse az adott Backend-System rendszer utasításait.

# **Engedélyezés Backend-System rendszeren és az ISO 15118 szabványon keresztül**

Csak a PnC-kompatibilis termékváltozatokra érvényes.

Az engedélyezés a termék és a jármű közötti kommunikáció útján történik az ISO 15118 szerint.

Feltétel(ek):

- $\checkmark$  A jármű és Backend-System rendszer támogatja az ISO 15118 szabványt.
- u Kövesse az adott Backend-System rendszer utasításait.

# **Engedélyezés Autocharge funkción keresztül**

Csak a PnC-kompatibilis termékváltozatokra érvényes.

Az engedélyezés a termék és a jármű közötti kommunikáció útján történik az Autocharge funkcióval.

Feltétel(ek):

 $\checkmark$  A jármű és Backend-System rendszer támogatja az Autocharge funkciót.

# **7.2. A jármű töltése**

# **A** FIGYELMEZTETÉS

# **Sérülésveszély nem megengedett segédeszközök miatt**

Ha nem engedélyezett segédeszközöket (pl. adapter-dugót, hosszabbítókábelt) használ a töltési folyamat során, fennáll az áramütés vagy a kábelégés veszélye.

u Csak a járműnek és a terméknek megfelelő töltőkábelt használja.

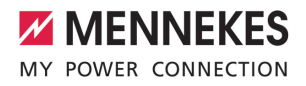

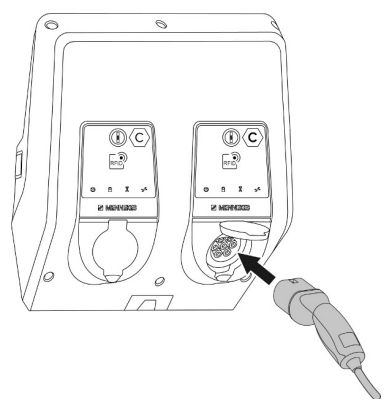

26. Ábra: A jármű töltése (példa)

Feltétel(ek):

- $\checkmark$  Az engedélyezés megtörtént (ha szükséges).
- $\checkmark$  A jármű és a töltőkábel alkalmas a Mode 3 töltésre.
- u Csatlakoztassa a töltőkábelt a járműhöz.

Csak töltőkábellel ellátott termékekre érvényes:

 $\blacktriangleright$  Húzza ki a töltőcsatlakozót a tartóból.

Csak a csapófedéllel rendelkező termékekre érvényes:

- $\blacktriangleright$  Haitsa fel a fedelet.
- u Dugja be teljesen a töltőcsatlakozót a termék töltőaljzatába.

Csak a shutterrel rendelkező termékekre érvényes:

- u Helyezze pontosan a töltőcsatlakozót a termék töltőaljzatába. A szürke gyűrű kontúrja mutatja a töltőcsatlakozó tájolását.
- A shutter nyitásához forgassa el a töltőcsatlakozót 60°-kal az óramutató járásával ellentétes irányba.
- u Dugja be teljesen a töltőcsatlakozót a töltőaljzatha

### **Nem indul el a töltési folyamat**

Ha a töltési folyamat nem indul el, pl. a töltőcsatlakozó reteszelése nem lehetséges.

- $\blacktriangleright$  Ellenőrizze, hogy a töltőalizatban nincsenek-e idegen tárgyak, és szükség esetén távolítsa el.
- Szükség esetén cserélje ki a töltőkábelt.

### **A töltés befejezése**

### **FIGYELEM**

#### **Anyagi károk húzófeszültség miatt**

A kábel húzófeszültsége kábeltörésekhez és egyéb károkhoz vezethet.

- ▶ Fogja meg a töltőkábelt a töltőcsatlakozónál, és húzza ki a töltőaljzatból.
- ▶ Fejezze be a töltést a járművön vagy az RFID kártyával úgy, hogy azt az RFID kártyaolvasó elé tartia.
- u Fogja meg a töltőkábelt a töltőcsatlakozónál, és húzza ki a töltőalizatból.

Csak töltőkábellel ellátott termékekre érvényes:

▶ Dugja be a töltőcsatlakozót a tartóba.

### **Nem választható le a töltőkábel**

 $\blacktriangleright$  Indítsa el és fejezze be a töltési folyamatot.

Ha a töltőkábel, pl. áramkimaradás után, nem húzható ki, a töltőcsatlakozót valószínűleg nem lehetett kireteszelni a terméken. A töltőcsatlakozót kézzel kell kireteszelni.

- u A töltőcsatlakozót szakképzett villanyszerelővel reteszeltesse ki.
- 1.9.3. A töltőcsatlakozó kézi kireteszelése" [} 50]

# **7.3. Multifunkciós gomb**

# **7.3.1. Az FI relé és a megszakító visszakapcsolása**

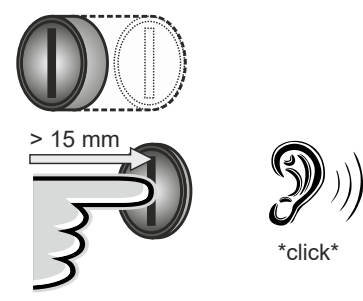

27. Ábra: Az FI relé és a megszakító visszakapcsolása

- u Nyomja a multifunkciós gombot ütközésig (> 15 mm).
- ð Az FI relé és a megszakító most már vissza van kapcsolva.

# **7.3.2. Az FI relé ellenőrzése**

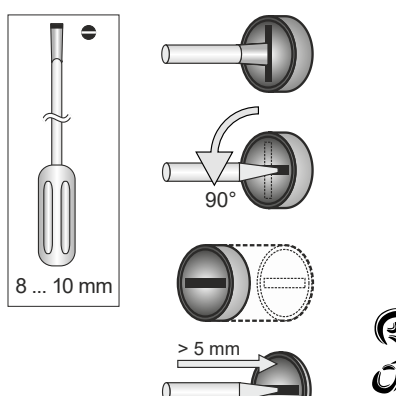

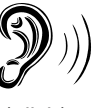

 $r$ click $^{\circ}$ 

- $\blacktriangleright$  Helyezzen egy hornyos csavarhúzót (8 ... 10 mm) a Multifunkciós gomb horonyába.
- ▶ Forgassa el a Multifunkciós gombot 90°-kal az óramutató járásával ellentétes irányba.
- ▶ Nyomia be a Multifunkciós gombot kb. 2 másodpercig (> 5 mm).
- ð Ha az FI relé működőképes, az FI relé kiold és a LED állapotjelzőn világít a "hiba" szimbólum.
- $\blacktriangleright$  Kapcsolia vissza az FI relét.
- 1 "7.3.1. Az FI relé és a megszakító visszakapcsolása" [} 44]

# **7.4. Webes felhasználói felület**

A webes felhasználói felületen keresztül a következő beállítások végezhetők el:

- A töltési statisztikák exportálása
- $\blacksquare$  Időkiszolgáló kiválasztása (NTP)
- Hálózati beállítások (pl. IP-cím) módosítása
- Az RFID-kártyák kezelése a helyi whitelistben
- Jelszó módosítása a webes felülethez

# **7.4.1. A webes felhasználói felületet behívása**

Feltétel:

- $\checkmark$  Az üzembe helyezés során a villanyszerelő a terméket ugyanabba a hálózatba integrálta, amelybe az Ön végfelhasználói eszköze (pl. okostelefon, táblagép, laptop) integrálva van.
- u Nyissa meg az internetböngészőt a végfelhasználói eszközön (pl. okostelefon, táblagép, laptop).

A webes felhasználói felület a http://*IP-címen* érhető el.

Példa:

- $\blacksquare$  IP-cím: 192.168.0.70
- n A webes felhasználói felület a következő címen érhető el: http://192.168.0.70

28. Ábra: Az FI relé ellenőrzése

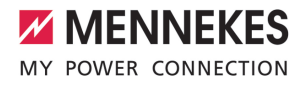

### **Az IP-cím a dinamikus kiosztás miatt nem ismert**

Ha az IP-cím a DHCP-n keresztüli dinamikus hozzárendelés miatt nem ismert, a webes felület a típus-/ sorozatszámon keresztül érhető el. Ez a termék típustábláján található a következő formában: típusszám.sorozatszám

- $\Box$  "3.2. Típustábla" [ $\triangleright$  8]
- u Nyissa meg az internetböngészőt, és írja be a típus-/sorozatszámot a következő séma szerint: **http://AN***típusszám***SN***sorozatszám*

#### Példa:

- Típus- / sorozatszám (a típustáblán):
- i 1384202.10364
	- Szükséges bejegyzés az internetböngészőben: http://AN1384202SN10364

**Sajátosság**: A használt útválasztótól és vezérlőprogram-verziótól függően szükség lehet kiegészítésre, hogy a webes felület a fenti eljárással elérhető legyen. Például Fritzbox használatakor szükség lehet a *.fritz.box* kiegészítésre (**http://AN***típusszám-***SN***sorozatszám***.fritz.box**).

# **Felhasználónév és jelszó**

Adia meg a felhasználónevet (user) és a jelszót. fl Jelszó: Lásd a beállítási adatlapot

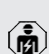

A beállítási adatlap tartalmazhatja az "operator" bejelentkezési adatait is. Ezen adatok megadásával megnyílik a webes felület az üzembe helyezéshez, amelyet csak szak-

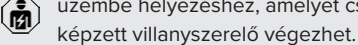

 $\blacktriangleright$  A webes felületet csak a "user" bejelentkezési adatainak megadásával nyissa meg.

#### **A webes felhasználói felület nem érhető el**

Ha a webes felhasználói felület nem érhető el, ellenőrizze a következő feltételeket:

- A termék be van kapcsolva.
- A termék és az eszköz (pl. okostelefon, táblagép, laptop) ugyanabban a hálózatban van integrálva.

Ha továbbra sincs kapcsolat a webes felhasználói felülettel, pl. a konfiguráció hibás. Forduljon felelős szervizpartneréhez.

**7.4.2. A webes felhasználói felület felépítése**

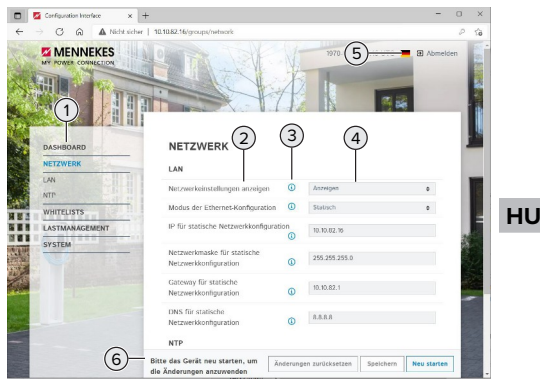

29. Ábra: A felhasználói webes felület felépítése 5.22-es vezérlőprogram-verzióval (példa)

- 1 Menü
- 2 Paraméter
- 3 Megjegyzés / információ \*
- 4 Beállítás / állapot
- 5 Gomb a nyelvválasztáshoz
- 6 Gomb a módosított beállítások visszaállításához és mentéséhez, valamint a termék újraindításához
	-

Ť

\* A megjegyzések/információk (3) sok fontos információt tartalmaznak, amelyek se-

gítséget nyújtanak az adott paraméterhez.

# **7.4.3. A webes felhasználói felület kezelése**

A "Dashboard" menüben semmilyen beállítás nem végezhető el. Ott megjelennek az aktuális üzemi értékek, és letölthetők a töltési statisztikák. A beállításokat a többi menüben lehet elvégezni.

u Konfigurálja a terméket tetszés szerint.

A teljes konfigurálás után a terméket újra kell indítani.

- i
	- Kattintson az "Restart" gombra a termék újraindításához.

# **7.4.4. A töltési statisztikák exportálása**

A töltési statisztikák CSV formátumban exportálhatók a "Dashboard" menüben.

▶ Kattintson a "Download" gombra a "Download Session Report:" alatt.

Feltétel(ek):

- $\checkmark$  Időkiszolgáló van megadva.
- $\Box$  "7.4.5. Időkiszolgáló megadása"  $\triangleright$  46]

### **7.4.5. Időkiszolgáló megadása**

Egyes funkciókhoz (pl. töltési statisztikák exportálásához vagy a napelemes töltés kézi beállításához) érvényes időre van szükség. Ehhez meg kell adni egy időkiszolgálót.

Feltétel(ek):

- $\checkmark$  A termék internetképes útválasztón keresztül csatlakozott a hálózathoz.
- $\checkmark$  Az útválasztó állandóan csatlakozik az internethez.
- $\triangleright$  Navigáljon a "Network" > "NTP" menübe, és állítsa be a következő paramétereket:

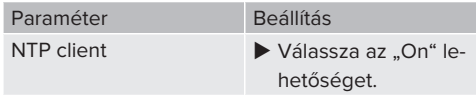

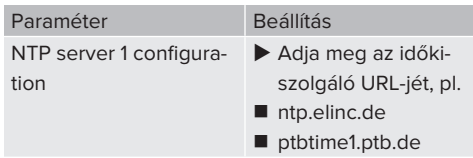

Szükség esetén további időkiszolgálók is megadhatók. Ezek akkor használatosak, ha a kapcsolat első alkalommal megszakad a kiszolgálóval.

# **7.4.6. A whitelist kezelése**

# **RFID-kártyák betanítása**

- $\blacktriangleright$  Navigáljon a "Whitelists" > "Add entry" menübe.
- ▶ Tartsa az RFID-kártyát az RFID-kártyaolvasó elé az RFID UID továbbításához. Alternatív megoldásként az RFID UID manuálisan is megadható.
- $\blacktriangleright$  Kattintson a "Add entry" gombra.

Ezenkívül az összes RFID UID-t tartalmazó lista exportálható és importálható.

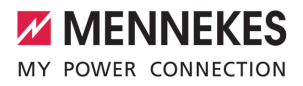

# 8. Állagmegóvás

# **8.1. Karbantartás**

#### **VESZÉLY**  $\mathbb{A}$

## **Áramütés sérült termék miatt**

A sérült termék használata áramütés általi súlyos személyi sérülést vagy halált okozhat.

- $\blacktriangleright$  Ne használion sérült terméket.
- u Jelölje meg a sérült terméket, hogy mások ne használhassák.
- u Haladéktalanul háríttassa el a károkat szakképzett villanyszerelővel.
- u Szükség esetén helyeztesse üzemen kívül a terméket szakképzett villanyszerelővel.
- u Naponta vagy minden töltésnél ellenőrizze a terméket az üzemkészség és a külső sérülések szempontjából.

Példák károkra:

- sérült ház
- sérült vagy hiányzó alkatrészek
- n olvashatatlan vagy hiányzó biztonsági matrica

A felelős szervizpartnerrel kötött karbantartási szerződés biztosítja a rendszeres karbantartást.

### **Karbantartási időközök**

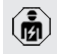

Az alábbi tevékenységeket csak szakképzett villanyszerelő végezheti.

A karbantartási időközöket a következő szempontok figyelembevételével válassza meg:

- a termék életkora és állapota
- n környezeti hatások
- igénybevétel
- utolsó vizsgálati jegyzőkönyvek

Végezze el a karbantartást legalább a következő időközönként.

## **Félévente:**

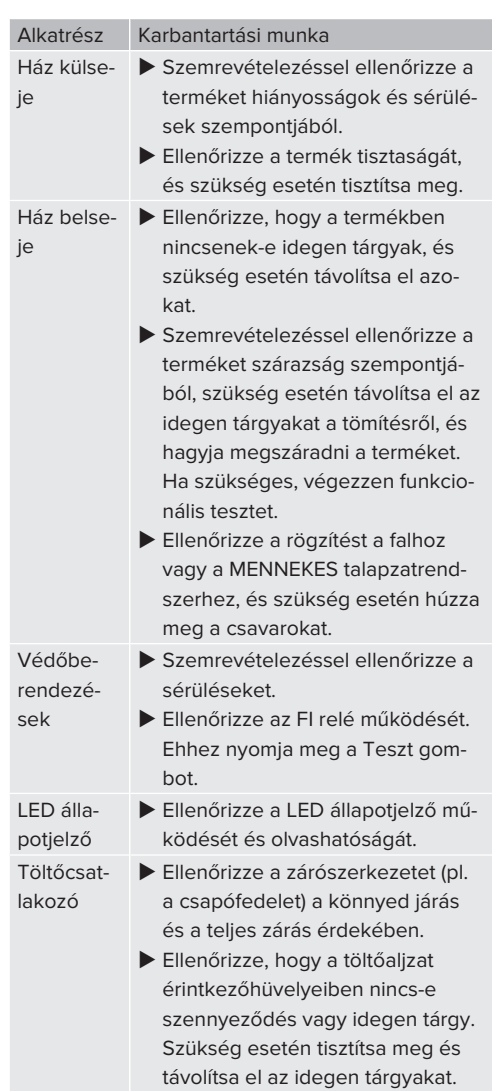

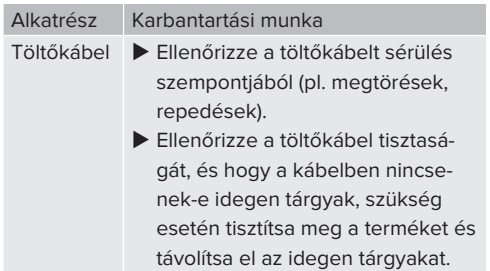

### **Évente:**

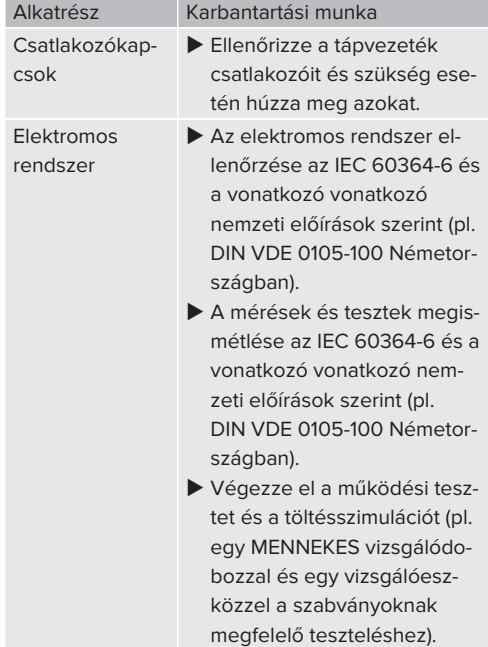

- $\blacktriangleright$  Javítsa ki a termék sérüléseit.
- **Dokumentálja a karbantartást.** A MENNEKES karbantartási napló megtalálható honlapunkon a "Services" > "Documents for installers" menüpontban.
- $\Box$  ...1. Honlap"  $\Box$  31

## **8.2. Tisztítás**

#### **A** VESZÉLY

### **Áramütés nem megfelelő tisztítás miatt**

A termék nagyfeszültségű elektromos alkatrészeket tartalmaz. A nem megfelelő tisztítás áramütés általi súlyos személyi sérülést vagy halált okozhat.

- $\blacktriangleright$  A házat csak külsőleg tisztítsa.
- Ne használjon folyó vizet.

### **FIGYELEM**

#### **Anyagi károk nem megfelelő tisztítás miatt**

A nem megfelelő tisztítás károsíthatja a házat.

- $\blacktriangleright$  Törölie le a házat száraz ruhával, vagy enyhén vízzel vagy spiritusszal (94 V/V %) megnedvesített ronggyal.
- Ne használion folyó vizet.
- u Ne használjon nagynyomású tisztítógépeket.

## **8.3. A belső vezérlőprogram frissítése**

Az aktuális vezérlőprogram elérhető honla-

- punkon a "Services" > "Software updates"
- Ť menüpontban.  $\Box$  ...1. Honlap" [ $\Box$  3]

A belső vezérlőprogram frissítése a "System" menü webes felületén hajtható végre.

Alternatív megoldásként a belső vezérlőprogram frissítése a Backend-System rendszeren keresztül is elvégezhető.

#### **8.3.1. Párhuzamosan végezzen vezérlőprogramfrissítéseket a hálózat összes termékénél**

Feltétel(ek):

- $\checkmark$  A kapcsolat az ECU-val hálózaton keresztül van beállítva.
- 1 "6.5.3. Hálózat segítségével" [} 29]
- u Nyissa meg az egyes hálózati ECU vezérlőegységek webes felületét az internetböngésző egy külön lapján, a megfelelő IP-cím megadásával.

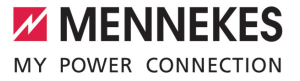

▶ Nyissa meg a "System" menüt a lapokon, és hajtsa végre a belső vezérlőprogram frissítését.

# 9. Hibaelhárítás

Hiba esetén a "hiba" szimbólum világít vagy villog a LED állapotjelzőn. A hibát a további működéshez meg kell szüntetni.

# **Lehetséges hibák**

- Nem megfelelő vagy hibás töltőkábel van bedugva.
- Kioldott az FI relé vagy a vezetékvédő kapcsoló.
- Balra forgó mező érhető el. Jobbra forgó mező szükséges.
- A csatlakozók nincsenek teljesen csatlakoztatva az ECU-hoz.

# **A hibaelhárításhoz tartsa be az alábbi sorrendet**

- ▶ Fejezze be a töltést, és húzza ki a töltőkábelt.
- $\blacktriangleright$  Ellenőrizze a töltőkábel alkalmasságát.
- u Csatlakoztassa újra a töltőkábelt, és indítsa el a töltési folyamatot.

Ha a hibát nem sikerült orvosolni, vegye fel Ť. a kapcsolatot az illetékes szervizpartnerrel. 1 "1.2. Kapcsolat" [} 3]

# **9.1. Hibaüzenetek**

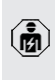

Ť.

A jelen fejezetben szereplő tevékenységeket csak szakképzett villanyszerelő végezheti.

A hibaüzenet a webes felületen a "Dashboard" > "System Status" > "Error(s)" menüpont alatt jelenik meg.

> Honlapunkon a "Services" > "Documents for installers" alatt talál egy dokumentumot a hibaelhárításhoz. Ebben találhatók a hibaüzenetek, a lehetséges okok és a lehetséges megoldások.  $\Box$  ...1. Honlap"  $[$  3]

# **A hibaüzenetről további megoldásokat keressen a webes felületen**

- $\blacktriangleright$  Írja be a "/legacy/doc" végződést az internetböngésző címsorába (pl. 192.168.123.123/legacy/ doc).
- $\blacktriangleright$  Íria be a master töltőponthoz tartozó felhasználónevet (operátor) és jelszót.
- 1 Jelszó: Lásd a beállítási adatlapot
- **Navigáljon ide: "Errors Documentation".**

Az összes hibaüzenet a "Error activation message" oszlopban található. A megfelelő megoldást a "Corrective actions" oszlop írja le.

- Néhány Backend-System rendszer további т segítséget nyújt a hibaelhárításhoz.
- $\blacktriangleright$  Dokumentália a hibát. A MENNEKES hibanaplója honlapunkon a "Services" > .Documents for installers" menüpontban található.
- 1 "1.1. Honlap" [} 3]

# **9.2. Pótalkatrészek**

Ha pótalkatrészekre van szükség a hiba kijavításához, azokat előzetesen ellenőrizni kell, hogy azonosak-e.

- $\blacktriangleright$  Csak eredeti, a MENNEKES által biztosított és/ vagy jóváhagyott alkatrészeket használjon.
- 1 Lásd a pótalkatrész telepítési utasítását

# **9.3. A töltőcsatlakozó kézi kireteszelése**

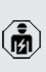

A jelen fejezetben szereplő tevékenységeket csak szakképzett villanyszerelő végezheti.

Kivételes esetekben előfordulhat, hogy a töltőcsatlakozó nincs mechanikusan kioldva. A töltőcsatlakozót ebben az esetben nem lehet eltávolítani, és kézzel kell kireteszelni.

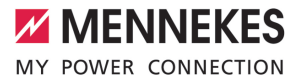

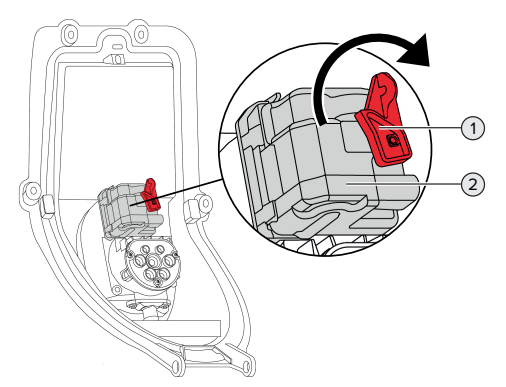

30. Ábra: A töltőcsatlakozó kézi kireteszelése

- $\blacktriangleright$  Nyissa fel a terméket.
- 1 "5.4. A termék felnyitása" [} 17]
- ▶ Oldja ki a piros kart (1). A piros kart az aktuátor közelében egy kábelkötöző rögzíti.
- ▶ Helyezze a piros kart az aktuátorra (2).
- u Forgassa el a piros kart 90°-kal az óramutató járásával megegyező irányba.
- u Válassza le a töltőcsatlakozót.
- ▶ Vegye le a piros kart az aktuátorról, és rögzítse az aktuátor közelében kábelkötözővel.
- $\blacktriangleright$  Zárja le a terméket.
- 1 "6.13. A termék lezárása" [} 40]

# 10. Üzemen kívül helyezés

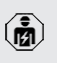

A jelen fejezetben szereplő tevékenységeket csak szakképzett villanyszerelő végezheti.

- u Feszültségmentesítse a terméket, és biztosítsa visszakapcsolás ellen.
- $\blacktriangleright$  Nyissa fel a terméket.
- 1 "5.4. A termék felnyitása" [} 17]
- $\blacktriangleright$  Válassza le a csatlakozódoboz és a töltőállomás közötti összes kábelt a töltőállomásról.
- ▶ Válassza le a töltőállomást a csatlakozódobozról.
- $\blacktriangleright$  Zária le a terméket.
- 1 "6.13. A termék lezárása" [} 40]

Végleges üzemen kívül helyezés esetén:

- ▶ Távolítsa el a csatlakozódobozt a falról vagy a MENNEKES talapzatrendszerről.
- $\blacktriangleright$  Vezesse ki a tápkábelt és szükség esetén a vezérlő-/adatkábelt a csatlakozódobozból.

Ideiglenes üzemen kívül helyezés esetén:

▶ Zárja le a csatlakozódobozt a fedéllel (tartozékként kapható), és biztosítsa az illetéktelen felnyitás ellen.

# **10.1. Tárolás**

A megfelelő tárolás pozitív hatással lehet a termék működőképességére és annak megőrzését szolgália.

- $\blacktriangleright$  Tárolás előtt tisztítsa meg a terméket.
- $\blacktriangleright$  Tárolja a terméket eredeti csomagolásában vagy megfelelő csomagolóanyagokban, tiszta, száraz helyen.
- ▶ Vegye figyelembe a megengedett tárolási feltételeket.

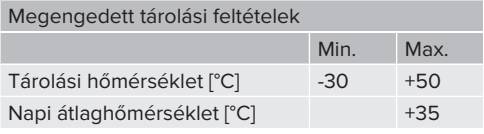

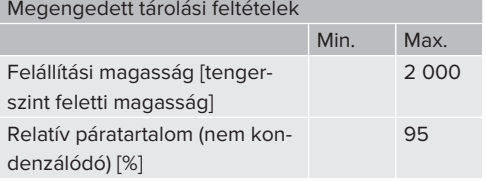

# **10.2. Ártalmatlanítás**

- $\blacktriangleright$  Az ártalmatlanításra és a környezetvédelemre vonatkozóan vegye figyelembe a felhasználás országának nemzeti jogszabályait.
- u A csomagolóanyagot szétválogatva ártalmatlanítsa.

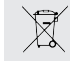

A terméket nem szabad a háztartási hulladékkal együtt ártalmatlanítani.

# **Magánháztartási visszaküldési lehetőségek**

A termék térítésmentesen leadható a hulladékkezelő hatóságok gyűjtőhelyein, illetve a 2012/19/EU irányelv szerint kialakított gyűjtőhelyeken.

### **Kereskedelmi visszaküldési lehetőségek**

A kereskedelmi ártalmatlanítás részletei kérésre a MENNEKES-től szerezhetők be.

 $\Box$  "1.2. Kapcsolat"  $[$  3]

### **Személyes adatok / adatvédelem**

A terméken személyes adatok tárolhatók. Az adatok törléséért a végfelhasználó maga felelős.